# **NCDOT Geospatial Data Metadata Standard Creating and Editing Content for ArcGIS Pro**

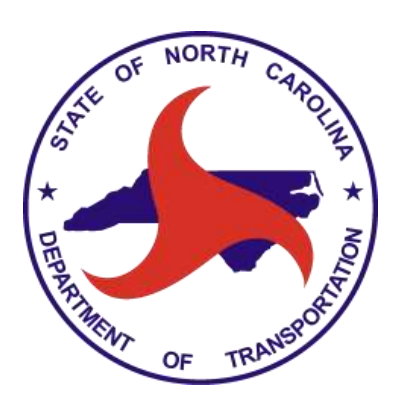

GIS Unit North Carolina Department of Information Technology-Transportation

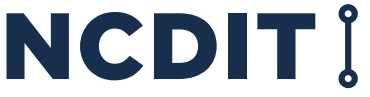

NORTH CAROLINA

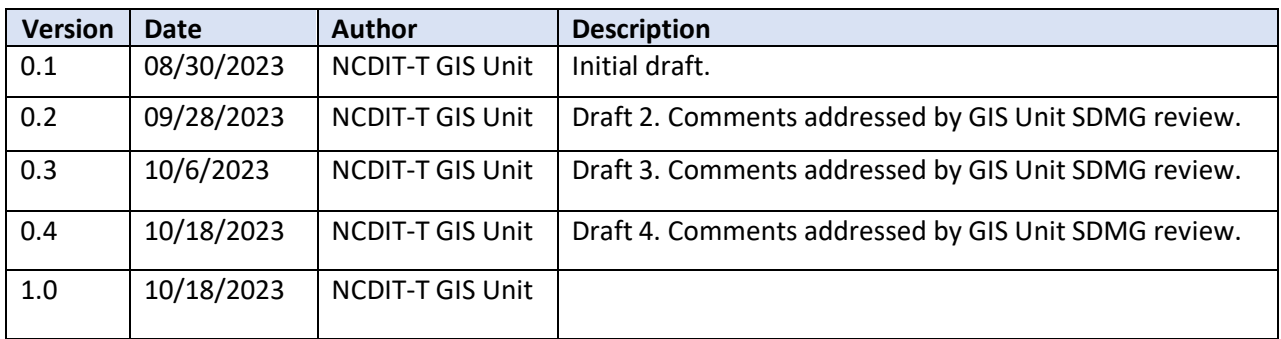

# Document Version History

# Table of Contents

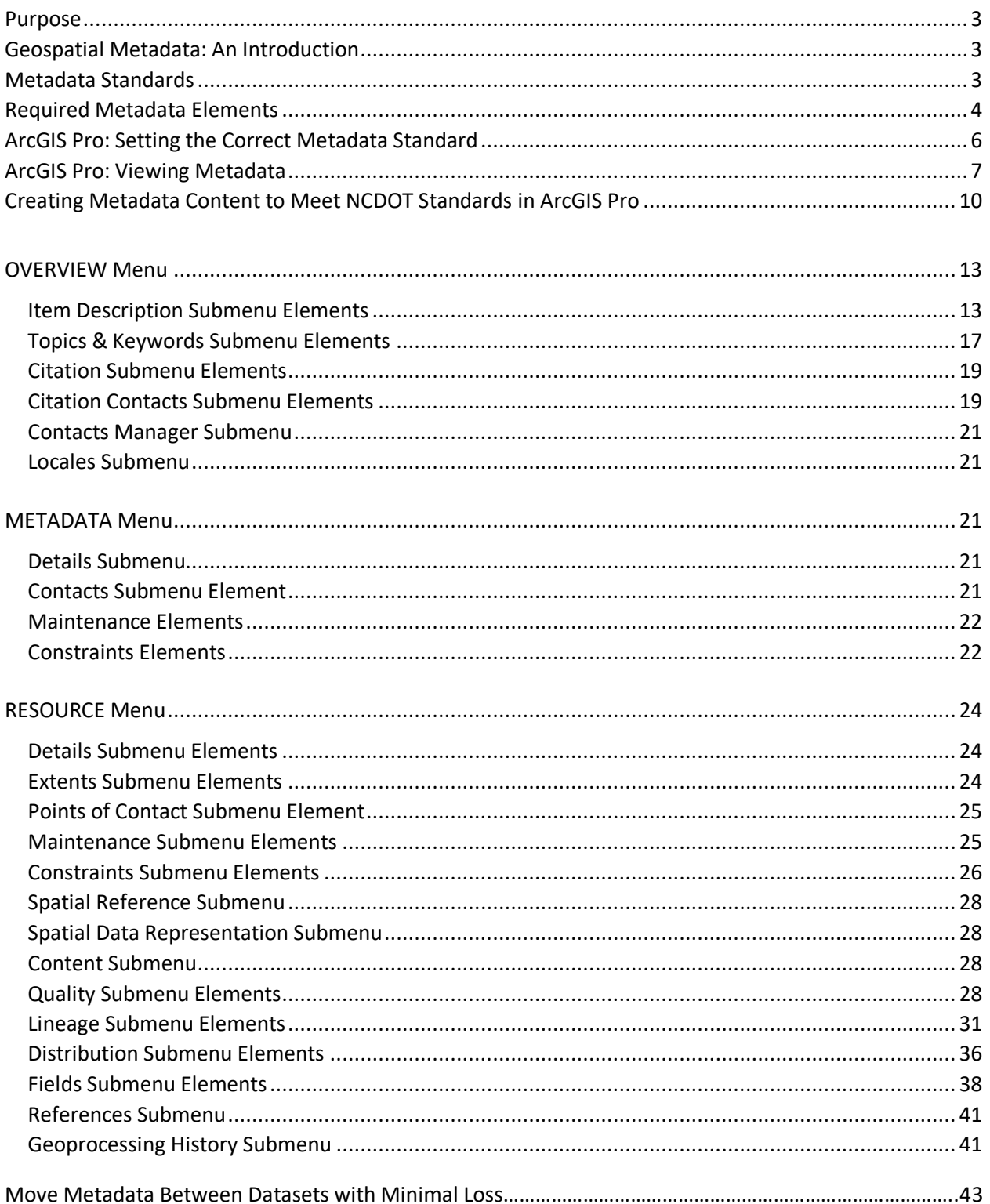

# <span id="page-3-0"></span>Purpose

This document will outline the North Carolina Department of Transportation Standard for Geospatial Data Metadata. It will guide the user through the array of elements comprising a geospatial data metadata record in ArcGIS Pro, providing information for dataset content compliance, enabling successful adherence to NCDOT's metadata standards.

# <span id="page-3-1"></span>Geospatial Metadata: An Introduction

Geospatial metadata is a descriptive record providing information about a geospatial data item such as a feature class or a shape file. Geospatial data is not complete without a complete metadata record; metadata is saved with the item it describes. Once created, metadata is copied, moved, and deleted with the item when it's managed by ArcGIS Pro. A metadata record plays an important role in accompanying and documenting your item's content. It describes the "who, what, where, when, why, and how" of the associated data. When metadata is created for a geospatial data product, it serves as a channel of information for data consumers about NCDOT's data products and their uses.

# <span id="page-3-2"></span>Metadata Standards

Metadata has grown to be a valuable component of information attached to geospatial data. The proliferation of local governments providing geospatial data makes it imperative that agencies provide compliant metadata in a global environment. The North Carolina Geographic Information Coordinating Council [\(GICC\)](https://it.nc.gov/about/boards-commissions/gicc) formally adopted the [State and Local Government Metadata Profile,](https://www.nconemap.gov/pages/metadata#iso) based on the ISO 191\*\* suite of geospatial metadata standards, as the current recommended standard for compliant geospatial metadata for North Carolina state agencies and local governments. The International Organization for Standardization (ISO) is the world's foremost developer of voluntary international standards. By adopting the ISO series of standards, state agencies and local governments ensure their metadata will be published and searched in a consistent manner by agencies, organizations, and individuals throughout the world.

In addition to these standards, NCDIT-T GIS Unit has developed an in-house department specific standard to which geospatial data metadata should comply. The NCDOT Geospatial Data Metadata Standard is compliant with the **State and Local Government Metadata Profile** and its base ISO 191<sup>\*\*</sup> standards but seeks to standardize further for NCDOT geospatial data needs. The standard presented in this document works in conjunction with the [Geospatial Service Content Metadata Guide](https://xfer.services.ncdot.gov/gisdot/GISStandardsAndPractices/GISUServiceContentMetadataGuide.pdf) to define compliance requirements for metadata for the broad suite of publishing formats for geospatial data and service based content for NCDOT.

This user guide details **required elements** for adhering to the NCDOT GIS standard and aims to instruct users for geospatial data metadata creation and maintenance. This guide presents the NCDOT Geospatial Data Metadata Standard through guidance of how to implement using ArcGIS Pro. The required elements are detailed and where relevant, samples or recommended content are provided. This standard works in conjunction with [NCDOT's GIS Standards and Practices](https://connect.ncdot.gov/resources/gis/Pages/GIS-Standards.aspx).

This guide covers required elements for compliance with the standard and content should be filled in as directed below. However, if additional information exists that is pertinent to the metadata, data owners are welcome to include that content where they deem appropriate.

# <span id="page-4-0"></span>Required Metadata Elements

The following is a reference table of required metadata elements organized by Menu and Submenu, as is arranged in ArcGIS Pro's Metadata Editor Contents Pane. Hover the mouse over any Menu, Submenu, Element, or Minor Element and *Click* to go directly to it in this document.

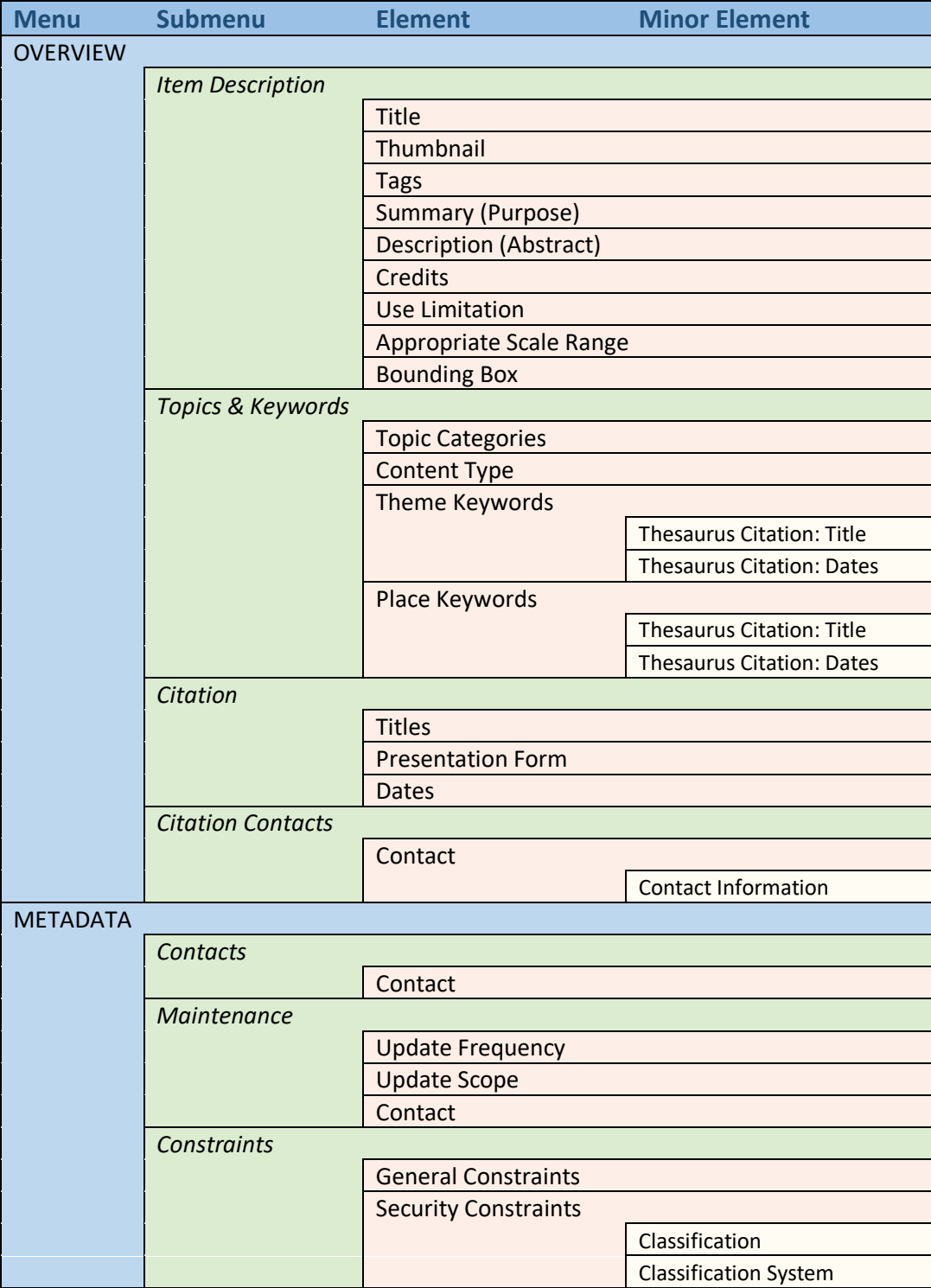

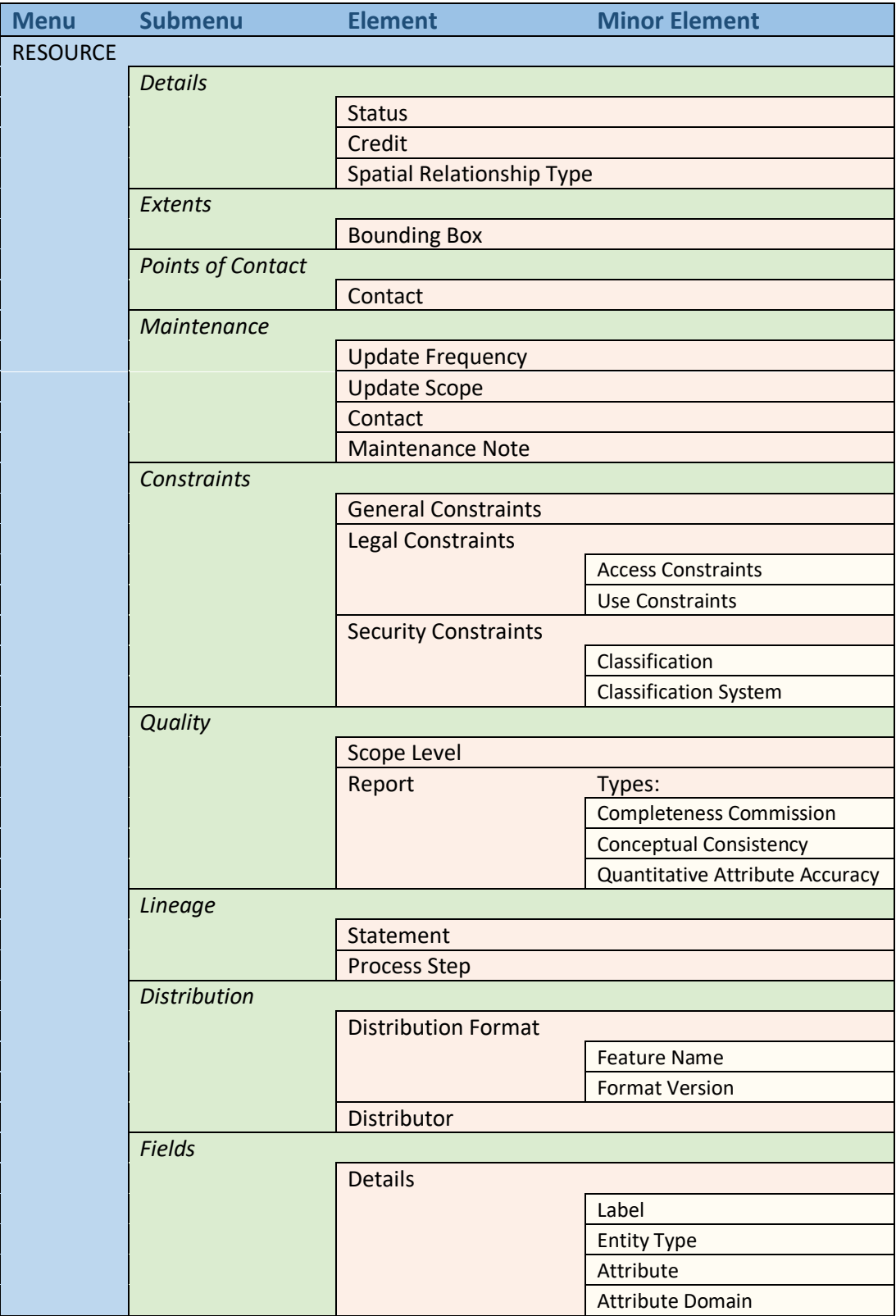

# <span id="page-6-0"></span>ArcGIS Pro: Setting the Correct Metadata Style

A metadata style identifies the metadata standard you are following, the appearance of metadata when you view it, the pages included in the ArcGIS Pro Metadata Editor, what information must be provided, the XML schema used to validate metadata, and how to export metadata to an XML file that is formatted correctly for the XML schema. To be compliant with the North Carolina State and Local Government Metadata Profile for Geospatial Data and Services, and thus, the NCDOT Geospatial Data Metadata Standard, the ISO 19139 Metadata Implementation Specification metadata style should be used.

# <span id="page-6-1"></span>Select the Metadata Style in ArcGIS Pro

- 1. Go to the Settings page in either of the following ways:
	- a. On the ArcGIS Pro start page, click **Settings** in the lower-left corner.
	- b. In an open ArcGIS Pro project (.aprx) click the **Project** tab on the ribbon.
- 2. Select **Options** in the list along the left side. Click the **Metadata tab** in the **Options** dialog box and then click the **Metadata style** drop-down arrow to select the ISO 19139 Metadata Implementation Specification style.

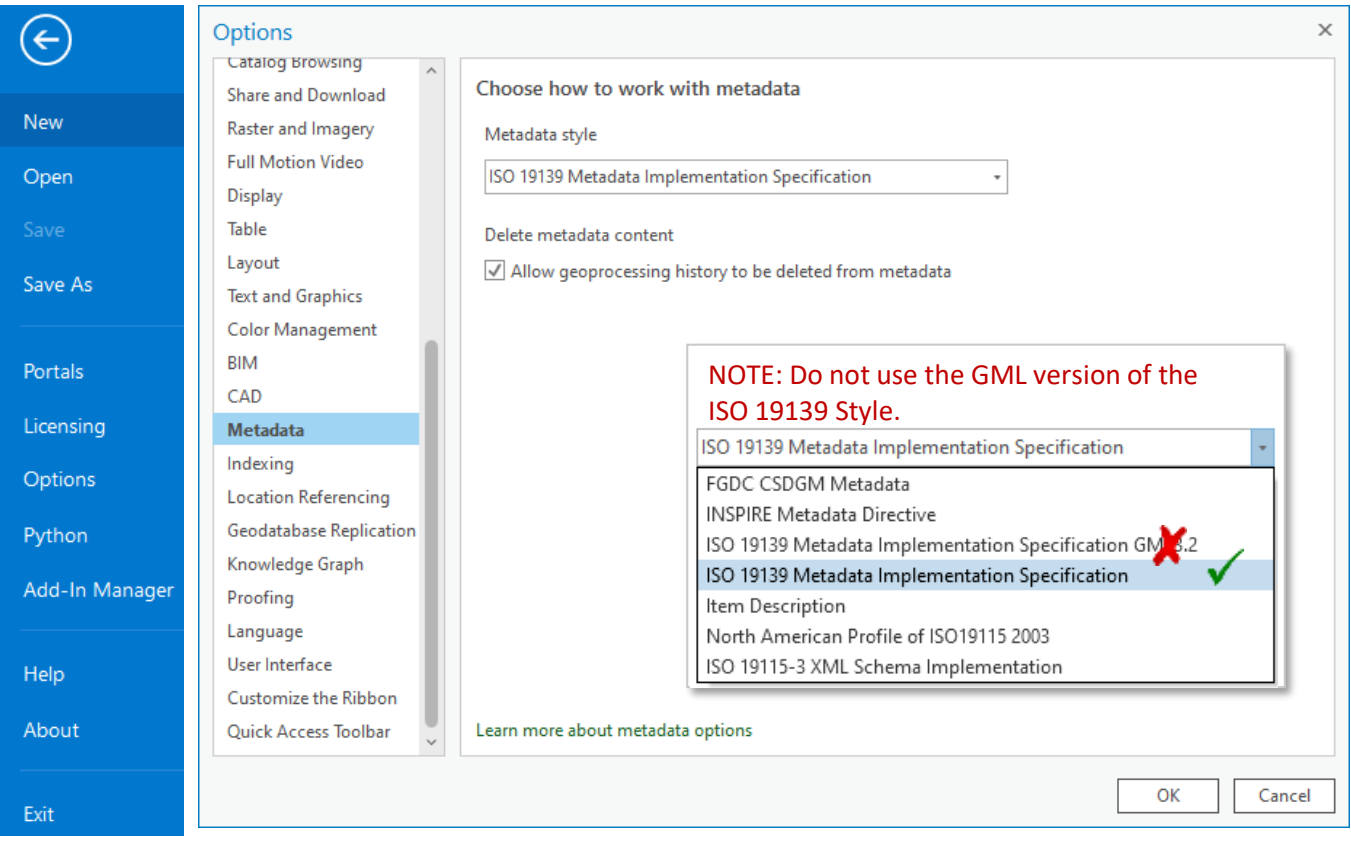

3. Check "Allow geoprocessing history to be deleted from metadata" and click **OK** to close the **Options** dialog. Then click the back button to return to or open your project.

Delete metadata content

Allow geoprocessing history to be deleted from metadata

# <span id="page-7-0"></span>ArcGIS Pro: Viewing Metadata

E LRSE\_PostedRoutes

E LRSE\_RightOfWay

E LRSE RightShoulder

E LRSE\_RightTurnLane

E LRSE\_Sample

The most direct way to view an item's metadata is to navigate to your feature class in the **Catalog Pane**, right-click it and select **View Metadata**.

If the **Catalog Pane** is not open in your ArcGIS Pro project, it can be shown by clicking the **Catalog Pane** button in the **View** tab.

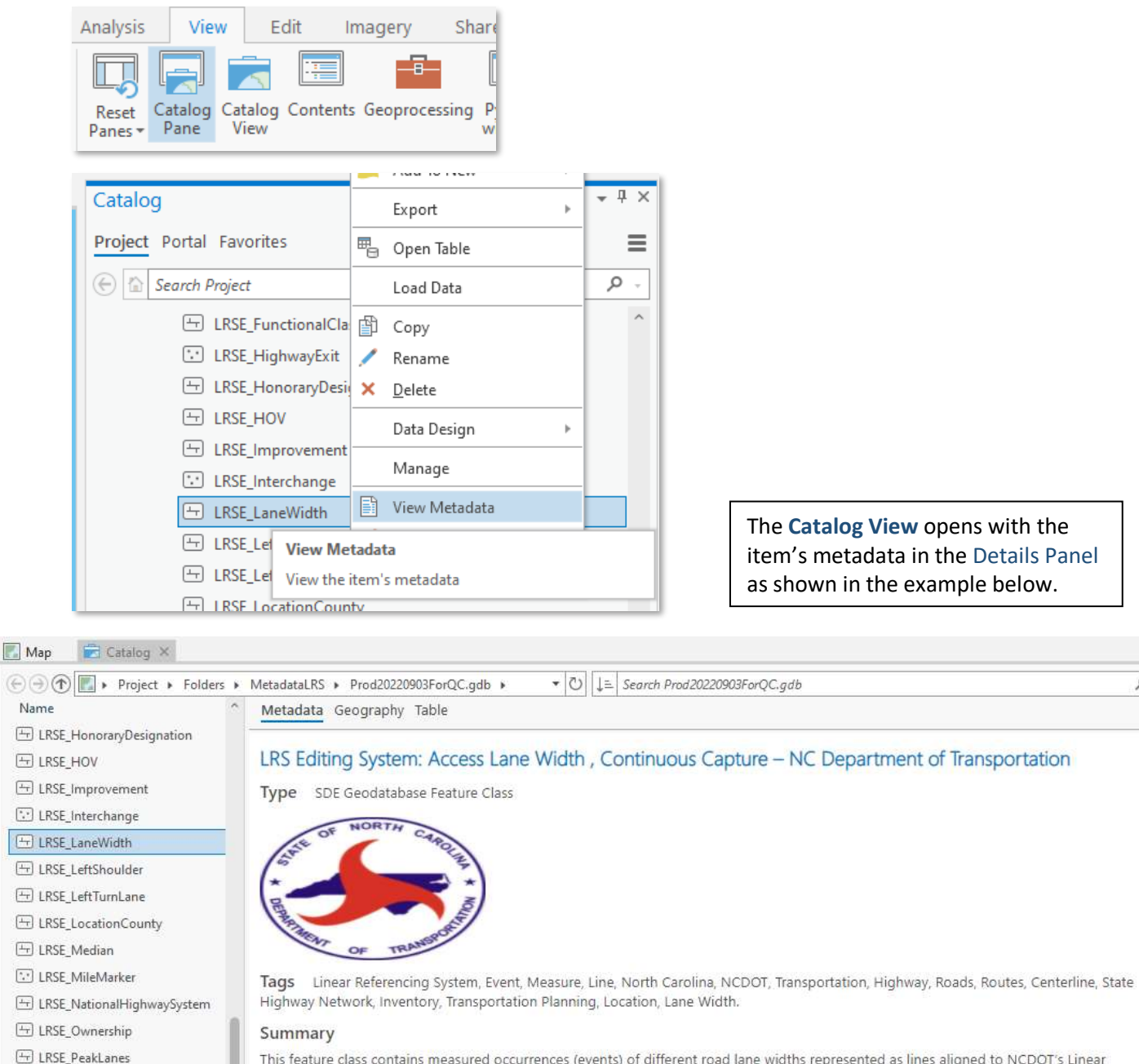

This feature class contains measured occurrences (events) of different road lane widths represented as lines aligned to NCDOT's Linear Reference System (LRS) Network of routes. Attributes containing Event ID and the NCDOT 11-digit Route ID are included. For each linear event occurrence, From Measure and To Measure fields provide beginning and end locations of the event along the NCDOT's MilePoint route network. Measures represent a location along a route based on distance from the route's origin. The measure is captured in miles, The precision is to the 6th decimal in the tabular column. Measure precision on the shape is to the 7th decimal. This is one of many events included in NCDOT's LRS, representing route characteristic attributes of the NCDOT state road system. The LRS route network is comprised of Interstate, US, NC, Secondary Roads, Ramps, and non-state maintained and projected roads required for federal reporting purposes. **Description** 

Q

Alternatively, you can view an item's metadata by first opening the **Catalog View**.

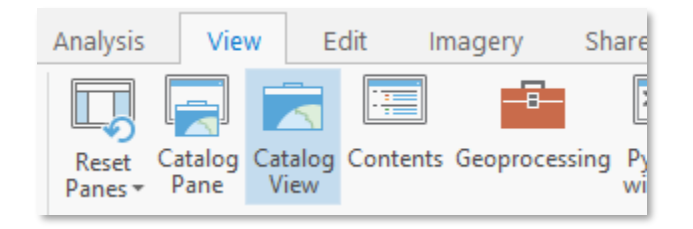

Then navigate to your feature class and display the metadata as shown here.

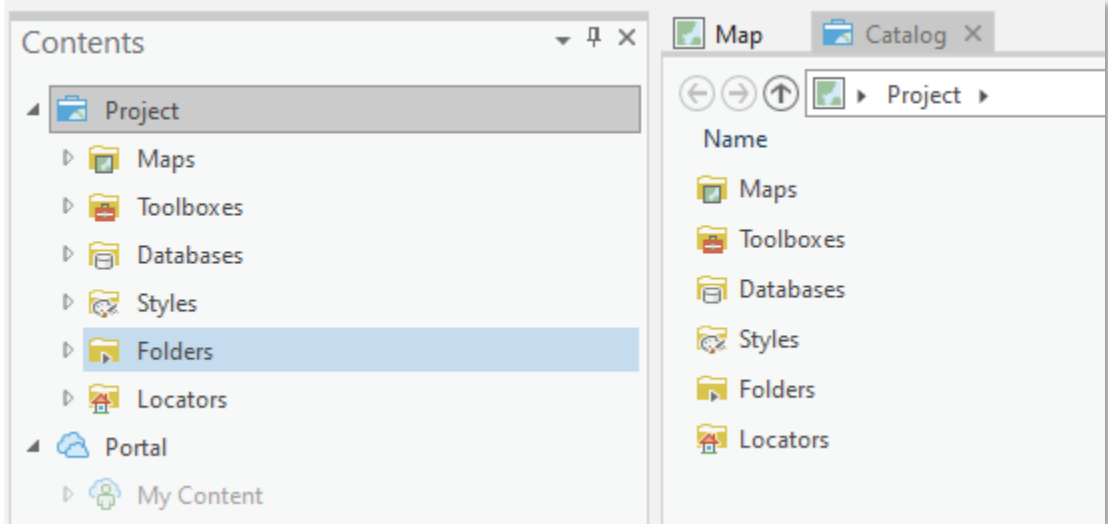

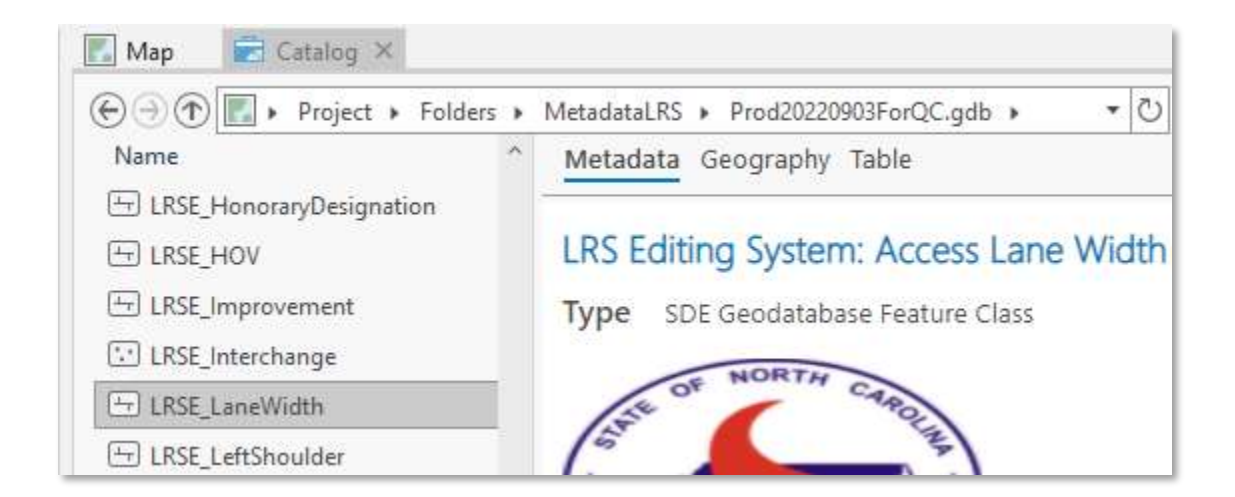

**NOTE:** If the ISO 19139 metadata standard stylesheet was used to edit the item's metadata, it will state this in the *Metadata Details* section near the end of the metadata content page as shown in the example below.

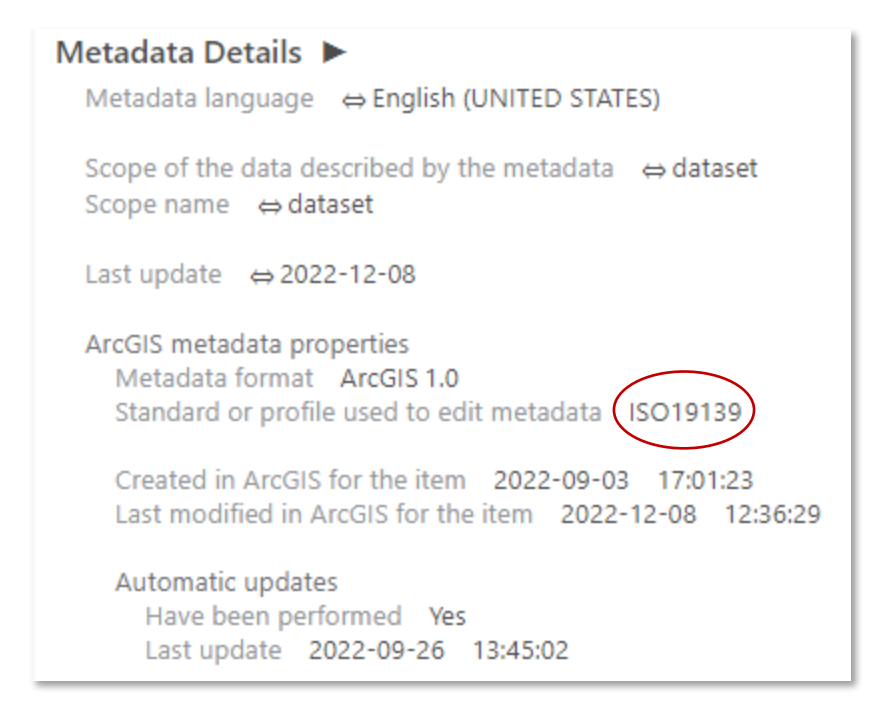

An item with an empty metadata record will have the beginning of its metadata page typically looking like this example. It will have just the feature class name without any descriptive information. Only intrinsic feature class properties are provided by default such as the data's current extent, geometry type, the number of features it contains, its spatial reference, and the fields in the attribute table.

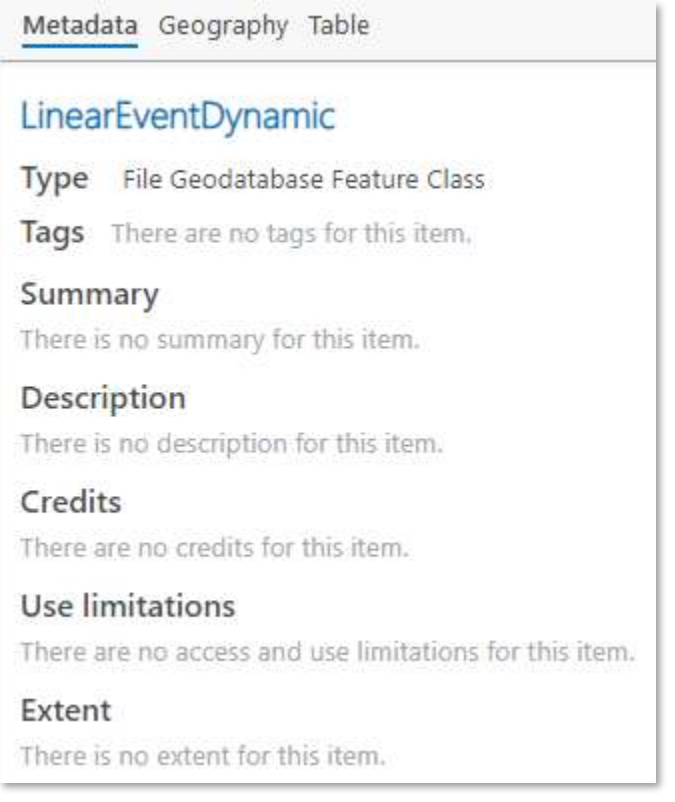

# <span id="page-10-0"></span>Creating Metadata Content to Meet NCDOT Standards in ArcGIS Pro

This section provides guidance in writing metadata in accordance with the NCDOT Geospatial Data Metadata Standard. These are instructions for creating content for each required element in the pages of the ArcGIS Pro's Metadata Editor with the ISO 19139 metadata style configuration.

# <span id="page-10-1"></span>Prior to Initial Metadata Edits: Synchronize Metadata

Intrinsic properties of an item are provided automatically as minimal metadata when seen in **Catalog View**. As you manage the item and its content, its properties can change such as attributes, extent, and number of features. This metadata content is not updated automatically for performance reasons. It is good practice to first **Synchronize** the item's metadata to include the current properties before diving in to create a full metadata record.

For example, when a feature class's metadata is **synchronized**, the current extent of the data, the number of features it contains, its spatial reference, and the fields in its attribute table are all recorded. The character ⇔ appears next to metadata elements that have been updated by the synchronization process to indicate the element's content represents a property of the item.

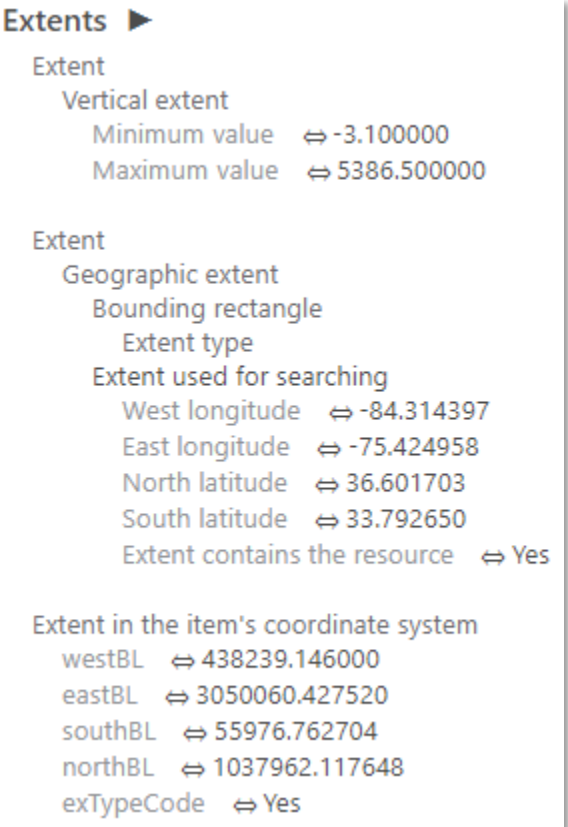

- 1. To **Synchronize** your metadata, view the item's metadata in the **Catalog View** as described above.
- 2. On the **Catalog tab** on the ribbon, in the **Metadata group**, click **Synchronize**.

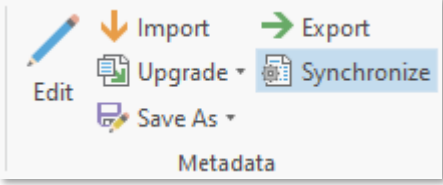

# The Metadata Editor

Creating and editing metadata content can be done by first right clicking an item in your **Catalog Pane** and selecting **Edit Metadata**.

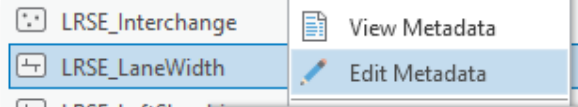

Alternatively, you can navigate to the item and view metadata in **Catalog View**. On the **Catalog tab** on the ribbon, in the **Metadata group**, click Edit.

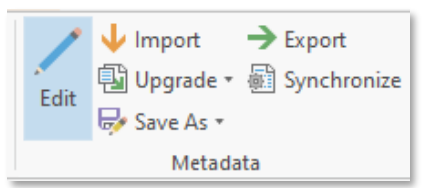

The metadata configuration for the ISO 19139 Style is shown in the list of menus in the Metadata Editor's Contents Pane below. NOTE: The Metadata Editor has built in validations according to the chosen Metadata Style. Metadata Editing Notifications are set as a reminder to update certain metadata elements. These reminders do not fully comply with this metadata criteria. It is recommended to fulfill the compliance requirements according to the NCDOT Data Metadata Standard as outlined in this guide rather than strictly following ArcGIS Pro's built in validation. Notifications will appear at the top of the menu item you are editing. Here is an example:  $\frac{1}{2}$  Fields

(1) at least one type of attribute domain is required at least one type of attribute domain is required

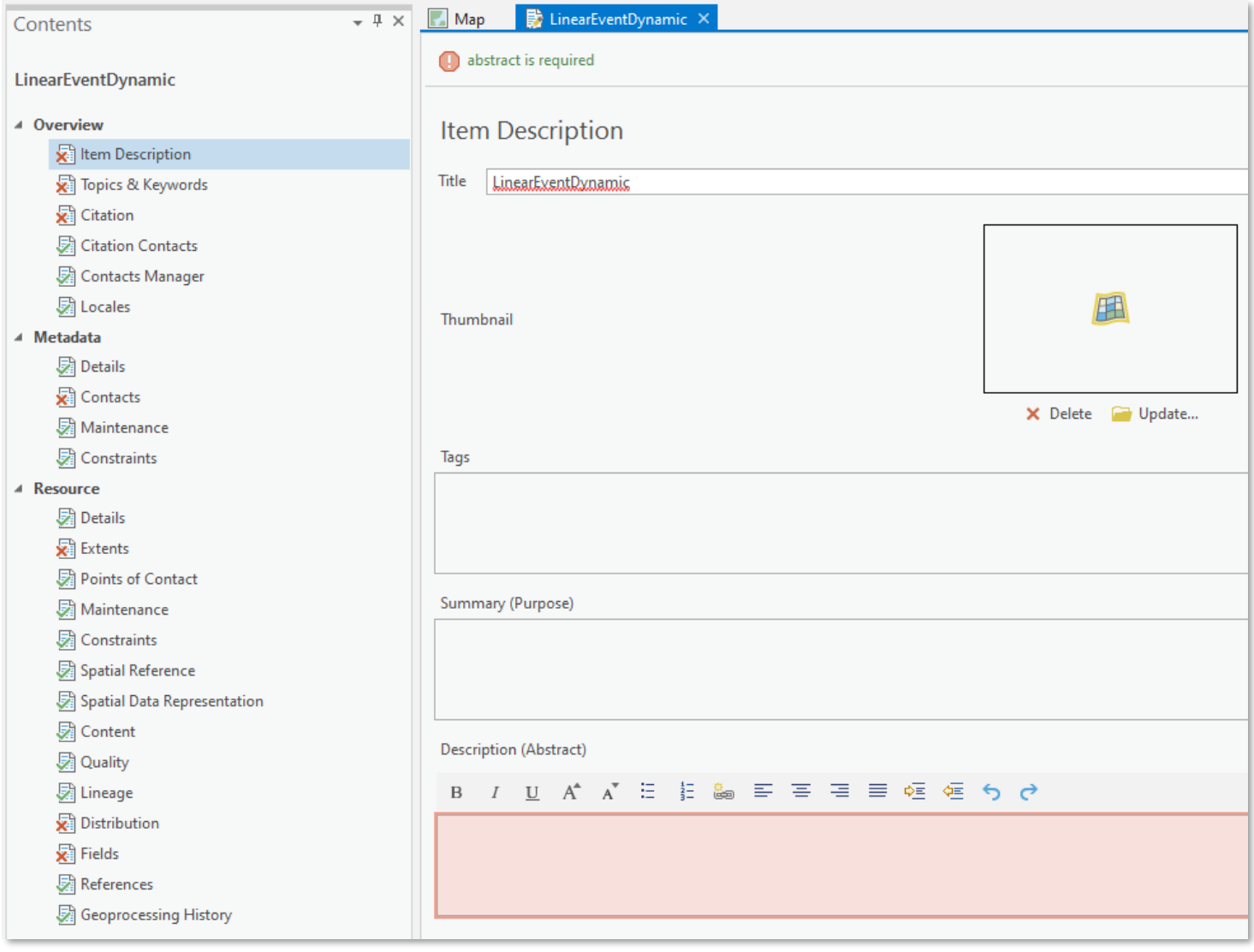

Page **11** of **47**

**NOTE:** While editing metadata content, save often with the **Save** button in the ribbon's **Metadata tab**.

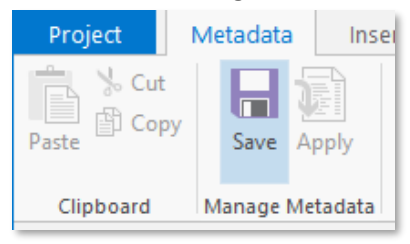

There are three main menus (**Overview**, **Metadata**, and **Resource**) and a series of submenus, each containing metadata elements where metadata content compliant to the NCDOT standard will be entered. Metadata elements appear in the content pane to the right of each selected submenu.

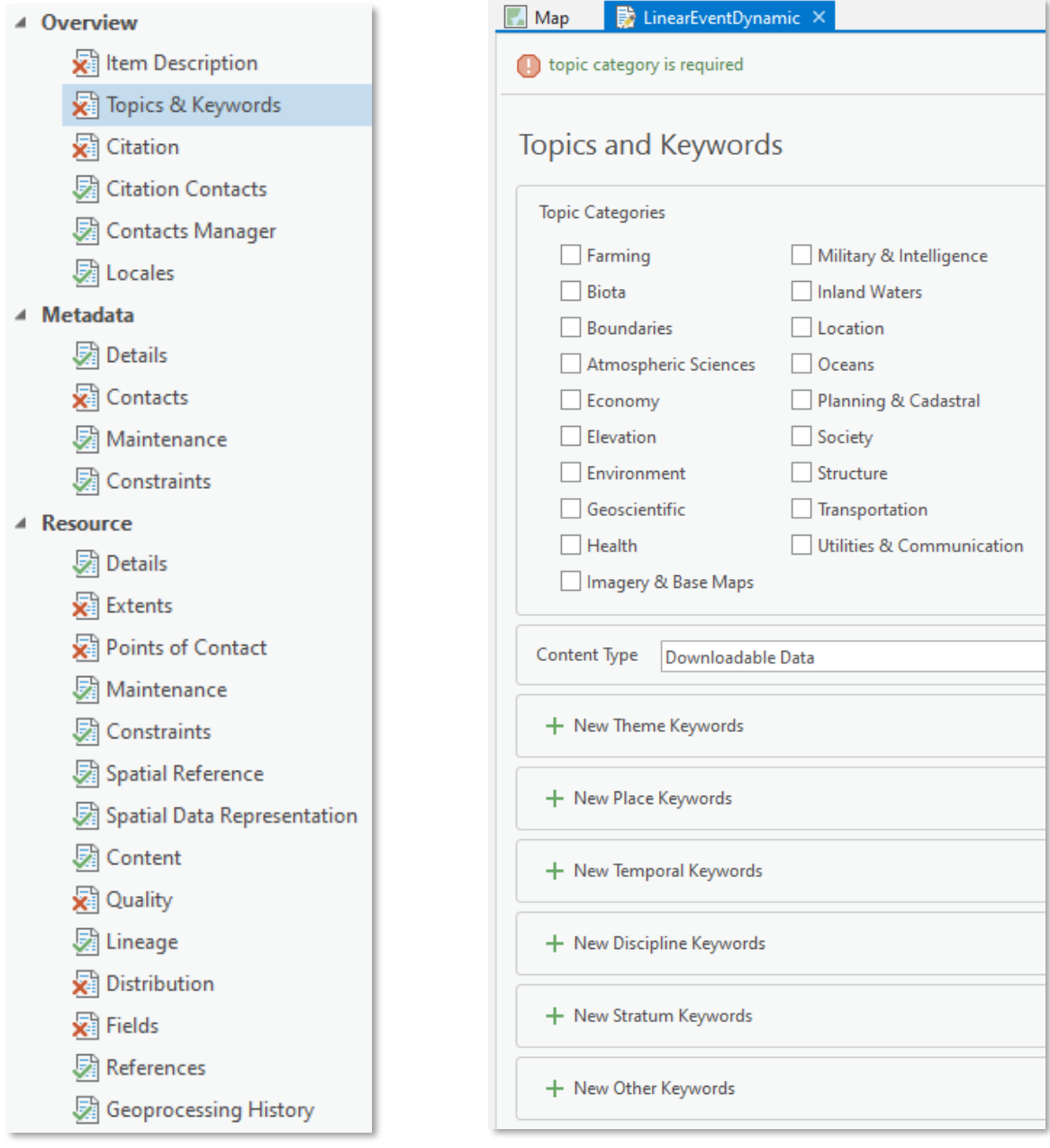

# <span id="page-13-0"></span>OVERVIEW Menu

This menu contains elements with general data identification and description information. The question, "What is this data and its purpose?" should be answered here.

<span id="page-13-1"></span>*Item Description Submenu Elements*

# <span id="page-13-2"></span>■ Title

A unique, descriptive name revealing the "what", "where", and "when" of your data. Title format: [descriptive data name] + [data time frame] + "- NC Department of Transportation".

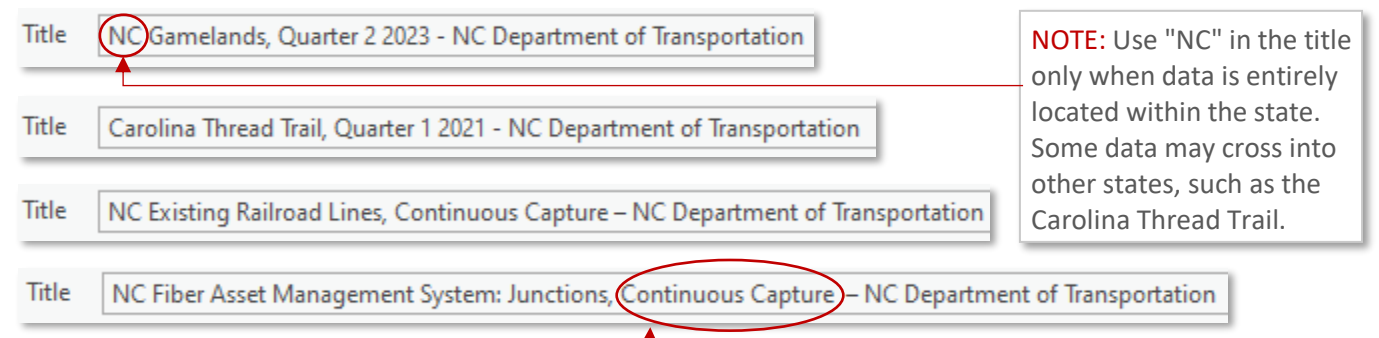

# <span id="page-13-3"></span>■ Thumbnail

Either screen capture the NCDOT Seal image here or contact [gishelp@ncdot.gov](mailto:gishelp@ncdot.gov) for a high resolution image file and use as the metadata thumbnail.

NOTE: Use "Continuous Capture" as the data time frame when data described exists in an editing environment that is regularly maintained or updated. This allows for differentiation between published product cuts and data living in editing environments.

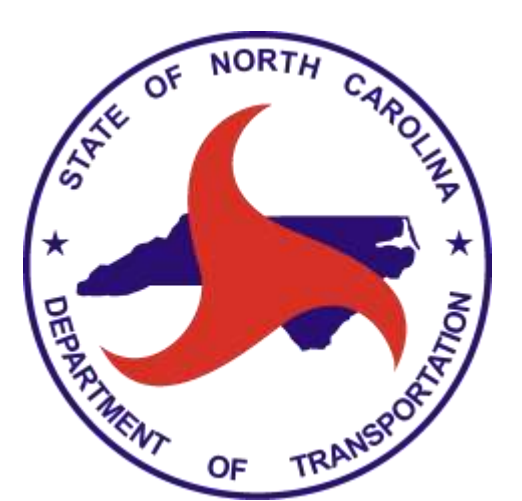

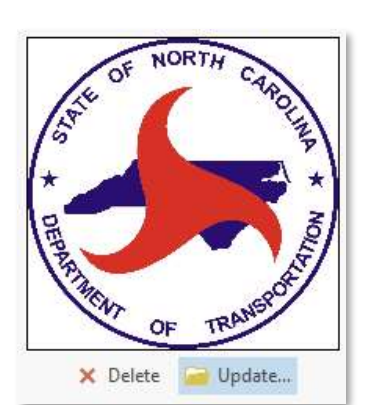

Click **Update. . .** and navigate to the dotsymbol.gif file.

# <span id="page-14-0"></span>■ Tags

A comma separated list of all words and terms useful to a search for this particular data. This should include broad, general tags such as "Point/Line/Polygon", "NC", "North Carolina", "NCDOT", "Transportation" as well as data specific tags that pinpoint the nature and character of your data.

The example below lists tags for a point feature class representing Junctions in the NC Fiber Asset Management System geodatabase.

Tags

Point, North Carolina, NCDOT, Transportation, Right of Way, Highway, Communication, Intelligent Transportation System, Broadband, Network, Fiber. Fiber Assets, FAMS, Location, Junction Boxes

# <span id="page-14-1"></span>■ Summary (Purpose)

Explain what the data represents, why was it created, and what use(s) it serves. Provide details about the data's specific purpose. This is a very important metadata element, and it is often the first words a user reads. It should answer the question: *What am I looking at?*

#### A Summary example from a point feature class representing Junctions in the NC Fiber Asset Management System geodatabase.

#### Summary (Purpose)

This feature class contains point representation of communication junction boxes. This feature class represents some components of NCDOT's Intelligent Transportation System (ITS) infrastructure data that support NCDOT's Fiber Asset Management System (FAMS). Attributes containing NCDOT Project ID, Owner, Junction Type, Junction Lid Type, and Installation Date are included. All fiber and devices tracked in an Intelligent Transportation System (ITS) eventually terminate at a switch housed in an ITS Cabinet.

The FAMS allows for the on-going capture of NCDOT's Intelligent ITS fiber and related ITS infrastructure assets. Data included in FAMS includes fiber optic cables and related intelligent transportation system infrastructure components. This dataset is limited to ITS components that either terminate in a cabinet or fiber infrastructure operations facility. These assets are NCDOT-owned and located within the NCDOT right of way. Although all assets are owned by NCDOT, some assets may be maintained by third-party partners through legal agreements with NCDOT. The data entered are the latest available to NCDOT Traffic Systems Operations, but data currency may vary across the system.

# <span id="page-14-2"></span>■ Description (Abstract)

Provide a description of the data content and features including data application (GIS, CAD, image, etc.), geographic coverage, special data characteristics, limitations or other information that will aid data consumers in determining if the data is relevant to their intended application. It is highly recommended to include the data's currency. This can be different from the data's creation or published dates. More specifically, from what time period does the data represent? It can be beneficial to also provide the data's context and some background information. This is a critical metadata element as it communicates data essentials and thus should be written clearly and concisely. The Description is often read immediately following the Summary and should answer the question: *What information does this data provide?*

#### A Description example below from a point feature class representing Junctions in the NC Fiber Asset Management System geodatabase.

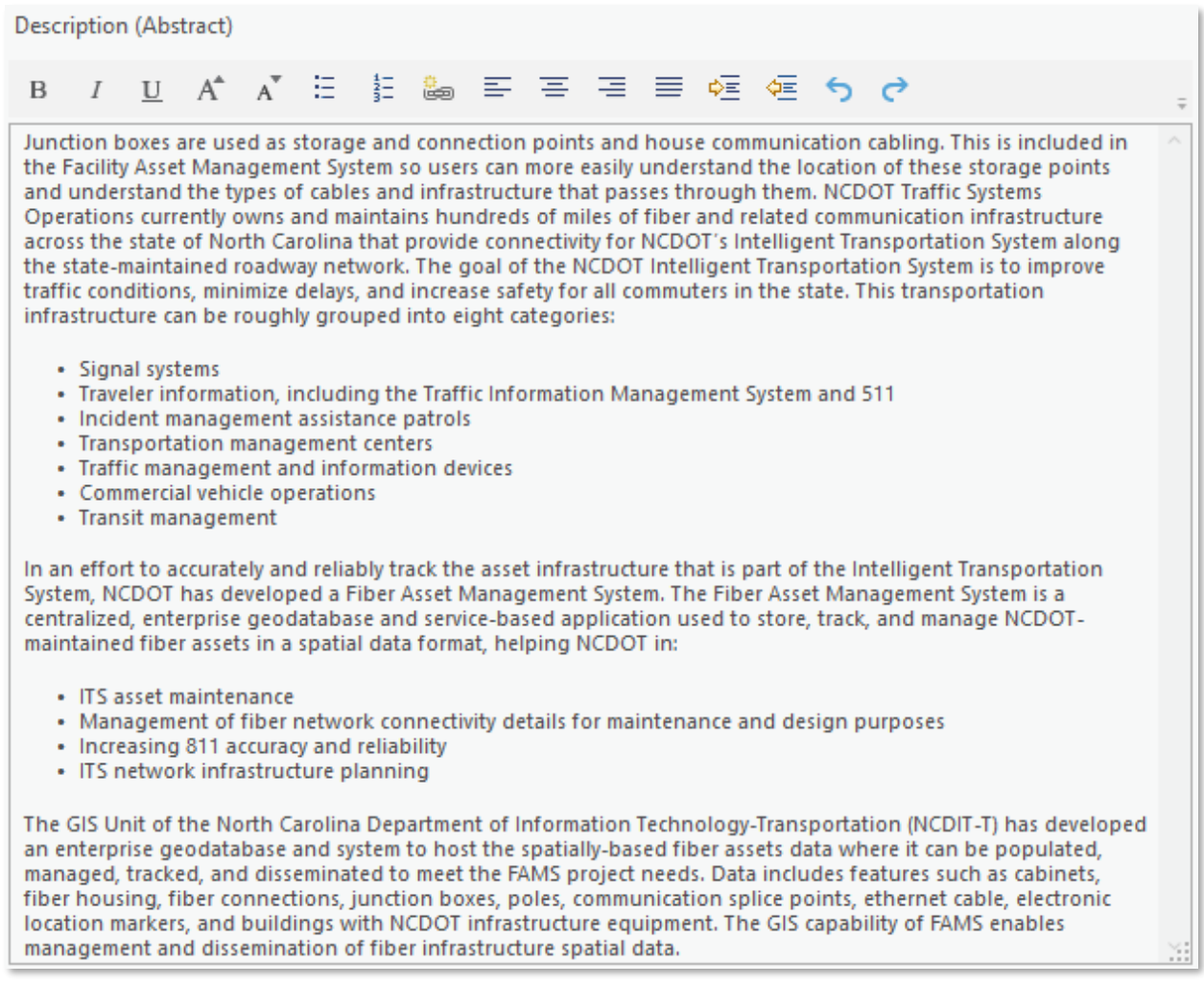

#### <span id="page-15-0"></span>■ Credits

#### Name the parties who created or contributed to the data as well as support and maintain the data. Some examples:

Credits

The North Carolina Department of Transportation, Division of Highways, Pavement Management Unit.

Support and maintenance of the enterprise spatial database where this data resides is handled by the North Carolina Department of Information Technology-Transportation, GIS Unit.

×

×

#### Credits

North Carolina Wildlife Resources Commission

Support and maintenance of the spatial database where this data resides is handled by the North Carolina Department of Transportation, Transportation Planning Division.

#### <span id="page-16-0"></span>■ Use Limitation

At a minimum, use the following disclaimer for NCDOT geospatial data. This verbiage was developed in partnership with departmental legal teams to help NCDOT customers understand usage for NCDOT produced geospatial data products.

*The North Carolina Department of Transportation shall not be held liable for any errors in this data. This includes errors of omission, commission, errors concerning the content of the data, and relative and positional accuracy of the data. This data cannot be construed to be a legal document. Primary sources from which this data was compiled must be consulted for verification of information contained in this data.*

Additional information, access, and use constraints relevant to the data may be necessary and should be added here.

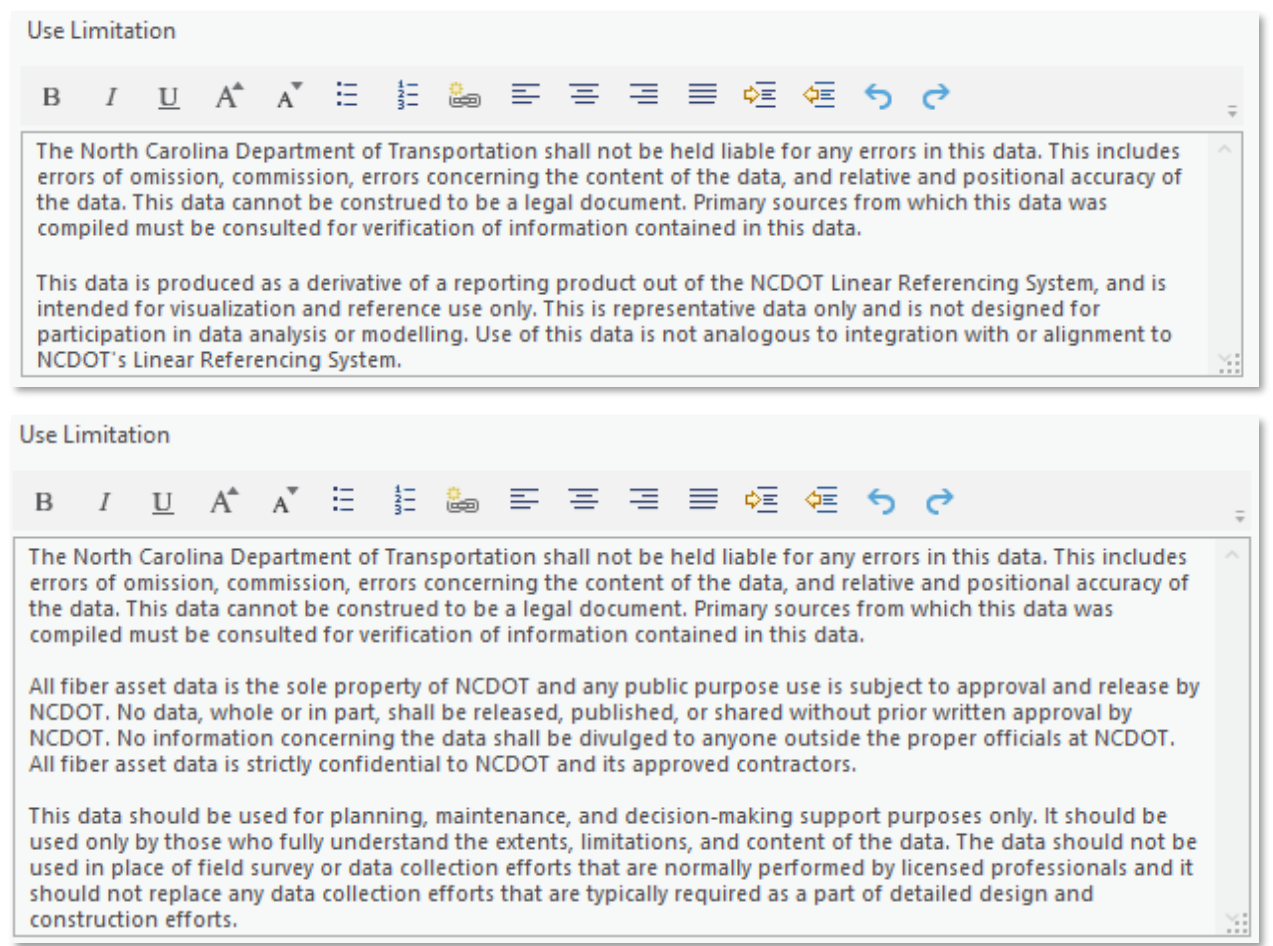

#### <span id="page-16-1"></span>■ Appropriate Scale Range

With the minimum and maximum scale sliders, define a practical scale range for viewing the data. Most NCDOT data can be reasonably viewed zoomed out to the state level.

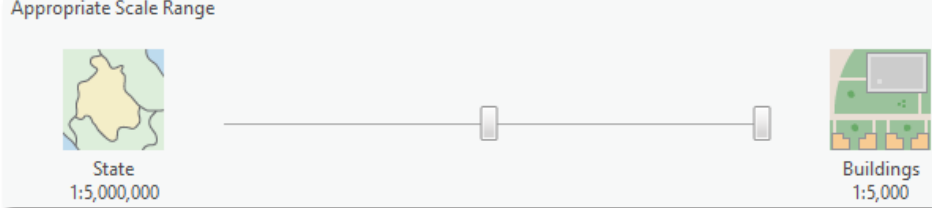

#### <span id="page-17-1"></span>■ Bounding Box

The west, east, south, and north extent limits of the data *should* be auto populated by the ArcGIS Pro software (if not, see the [Synchronize](#page-10-1) section above) in decimal degrees format.

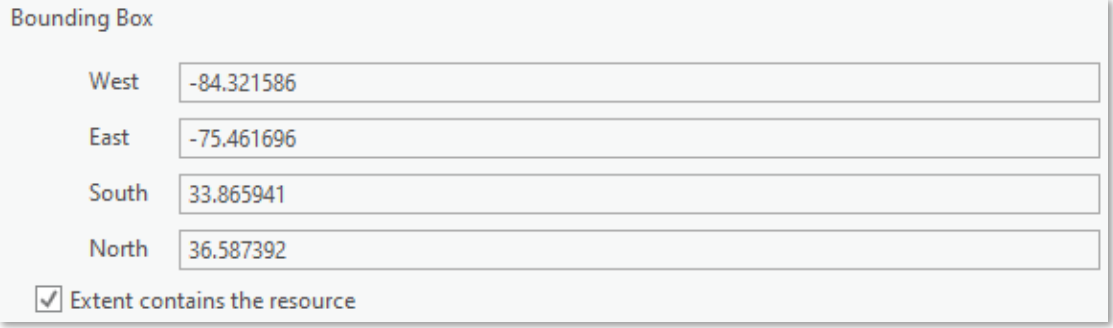

# <span id="page-17-0"></span>*Topics & Keywords Submenu Elements*

#### <span id="page-17-2"></span>■ Topic Categories

Select "Transportation" and any other high-level subject from the Topic Categories list that would best describe the data.

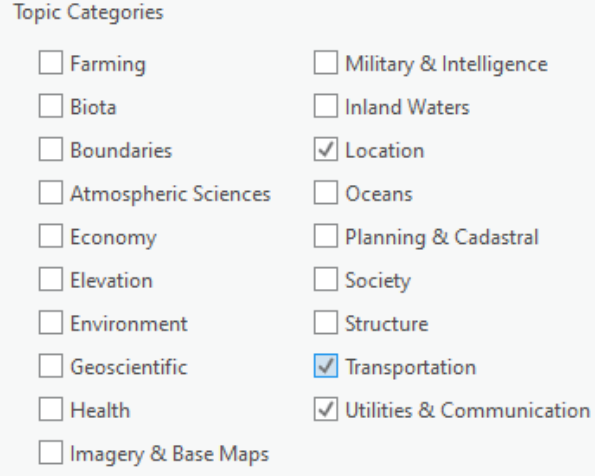

# <span id="page-17-3"></span>■ Content Type

Indicate how the geospatial data is shared and accessible to other users. If it can be downloaded from a web site, then select Downloadable Data from the drop down list. If the data is used as a source for one or more [Go! NC](https://ncdot.maps.arcgis.com/home/index.html) products, select Live Data and Maps.

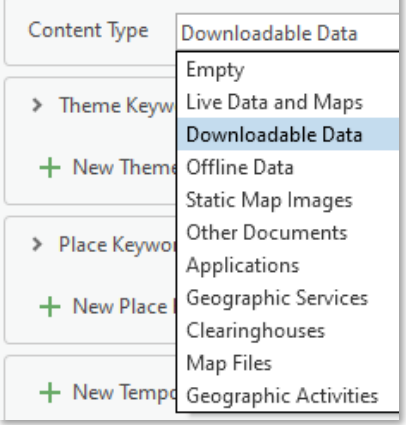

#### <span id="page-18-0"></span>■ Theme Keywords

Compile a list of words that best describe the nature and key characteristics of your data. Think of words a user may enter in a search for your data. Include both broad and specific terms. Begin the keyword list with either "Point", "Line", or "Polygon".

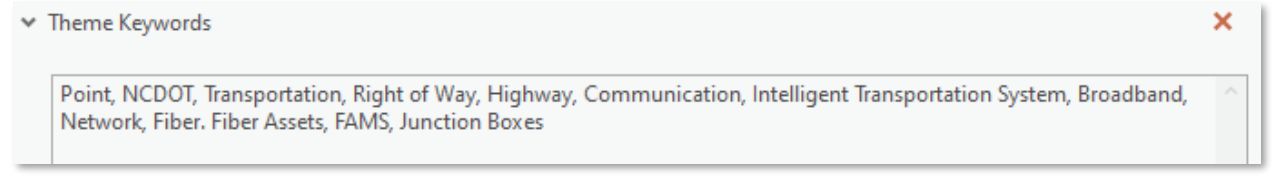

#### <span id="page-18-1"></span>● Thesaurus Citation: Title

An official thesaurus may be used to source different keywords for the geospatial metadata record. Depending on the topic category and thematic purpose of the data, the use of official thesauri may be more relevant. In the absence of an official thesaurus citation, it is recommended to site "User" thesaurus meaning the keywords are sourced by the user/metadata author.

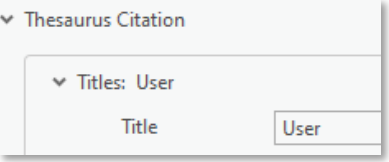

#### <span id="page-18-2"></span>● Thesaurus Citation: Date

Enter a data Creation and Publication date. These dates should align to the publishing and creation dates throughout the metadata.

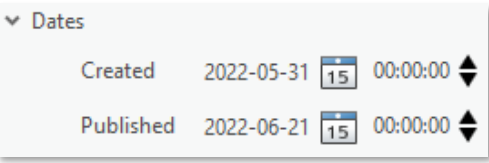

#### <span id="page-18-3"></span>■ Place Keywords

At a minimum, enter "North Carolina". If applicable, include more specific terms such as a region, county, city, or some other descriptive area where the data is located.

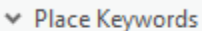

<span id="page-18-4"></span>North Carolina

#### ● Thesaurus Citation: Title

An official thesaurus may be used to source different keywords for the geospatial metadata record. Depending on the topic category and thematic purpose of the data, the use of official thesauri may be more relevant. In the absence of an official thesaurus citation, it is recommended to site "User" thesaurus meaning the keywords are sourced by the user/metadata author.

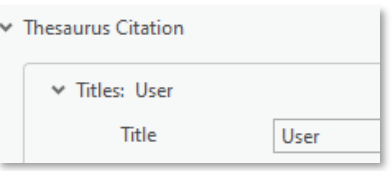

<span id="page-18-5"></span>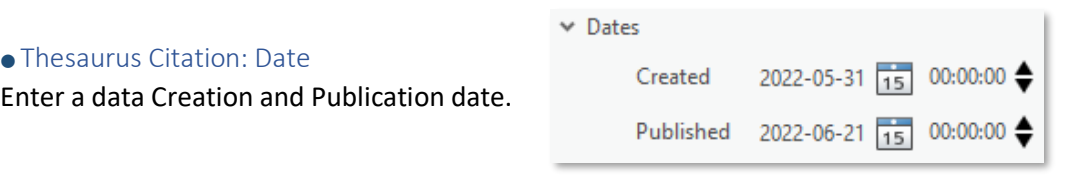

# <span id="page-19-0"></span>*Citation Submenu Elements*

#### <span id="page-19-2"></span>■ Titles

 Title: This is autopopulated and should match the full [Title](#page-13-2) element in the *[Item Description](#page-13-1)* submenu. Alternate Title: Enter a shorter, more common name or actual name of the data.

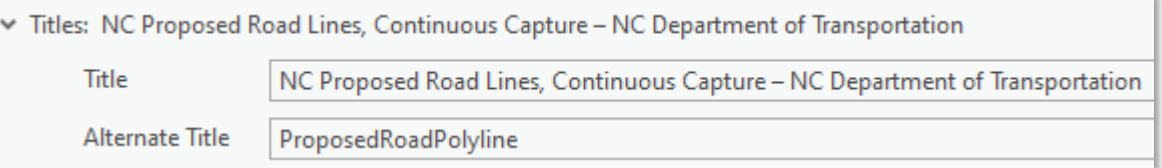

#### <span id="page-19-3"></span>■ Presentation Form

Presentation Form: Select "Digital Map" for NCDOT geospatial data.

 FGDC Geospatial Data Presentation Form: Select "Vector Digital Data". Most NCDOT geospatial data is vector (points, lines, polygons). However, select "Raster Digital Data" if your geospatial data is a raster such as aerial or satellite imagery, surface model, etc.

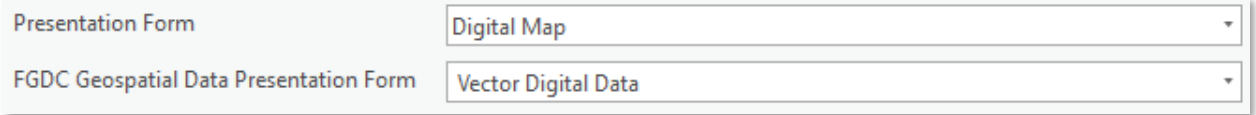

#### <span id="page-19-4"></span>■ Dates

Enter a data Creation and Publication date.

NOTE: This should match the dates entered in the *[Topics and Keywords](#page-17-0)* submenu.

 $\times$  Dates

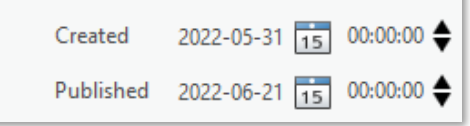

# <span id="page-19-1"></span>*Citation Contacts Submenu Elements*

#### <span id="page-19-5"></span>■ Contact

Three contact entries must be created, one for each of the following roles: **Originator**, **Resource Provider**, and **Point of Contact**.

- Role: Originator The organization that created and produced the data.
- Role: Resource Provider The organization that provides/distributes the data, making it available to others.
- Role: Point of Contact A specific office or staff person that serves as a point of contact for questions about the data.

The contact entries can all be the same or all different organizations. The contact's role identifies how the organization is associated with the data.  $+$  New Contact

It is more relevant for government products to reference a position title rather than an individual's name. Enter the organization and a position, as shown in the example below.

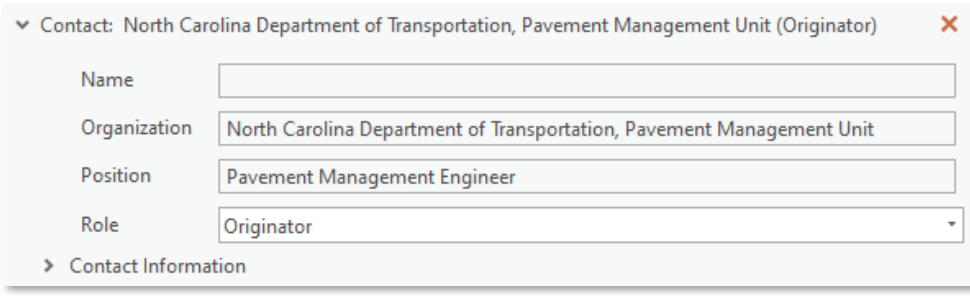

#### <span id="page-20-0"></span>● Contact Information

Complete the Contact element by entering the appropriate specific contact information as shown in the example below.

Add this statement in the Instructions box: *Please send an email with any issues, questions, or comments regarding the data. If it is an immediate need, please call the contact number or indicate as such in the subject line in an email.*

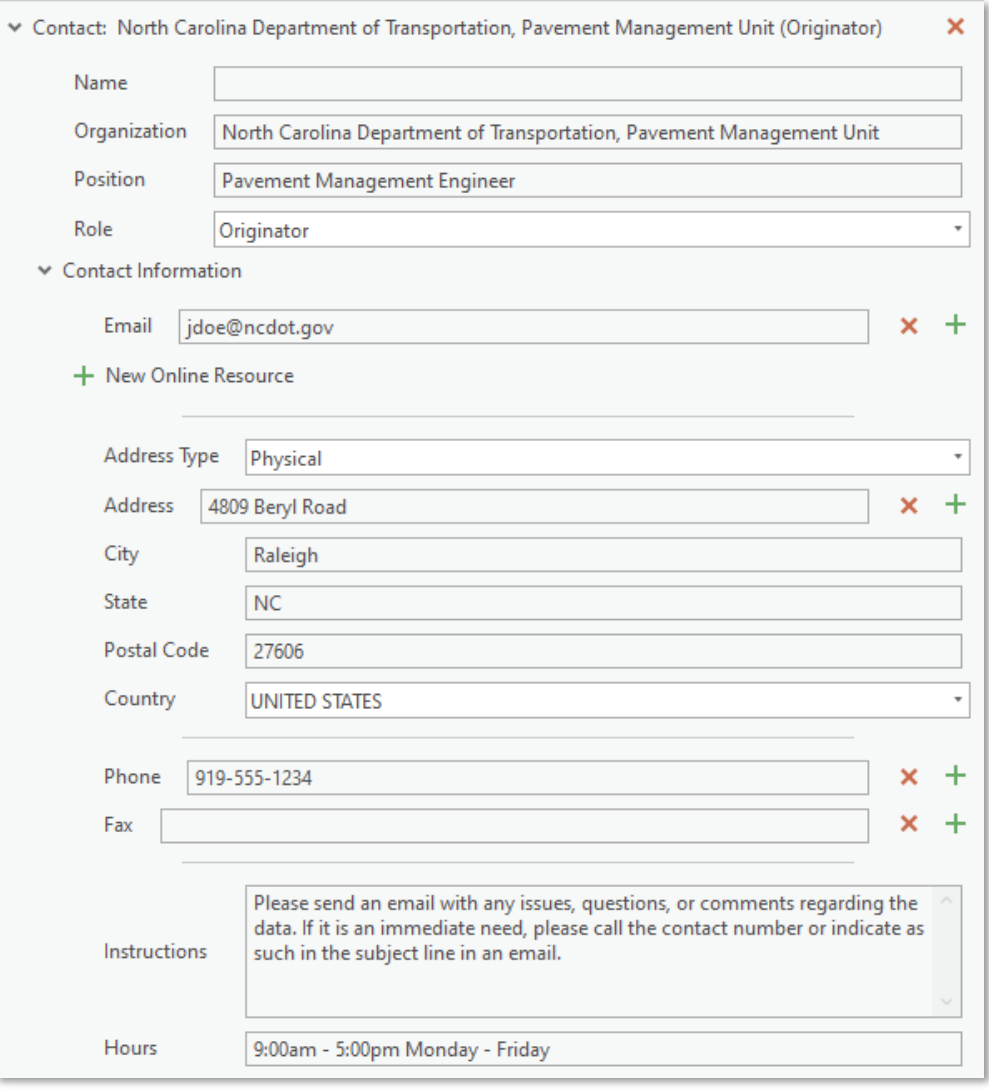

 $+$  New Contact  $\vert$  Add two more Contacts with information entered as shown above.

NOTE: Once a new contact is added to the metadata, it is stored in the *Contacts Manager* submenu. These contact entries can then be easily accessed and quickly added in full by means of the Load Contact element. Be sure to verify the contact information when loading a saved contact.

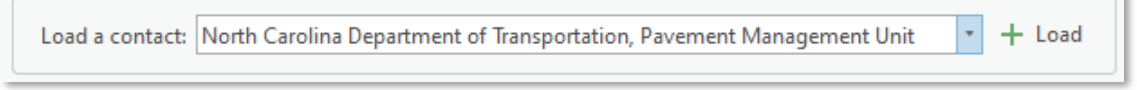

When completed, the *Citation Contacts* submenu content should look similar to this example.

# **Resource Citation Contacts**

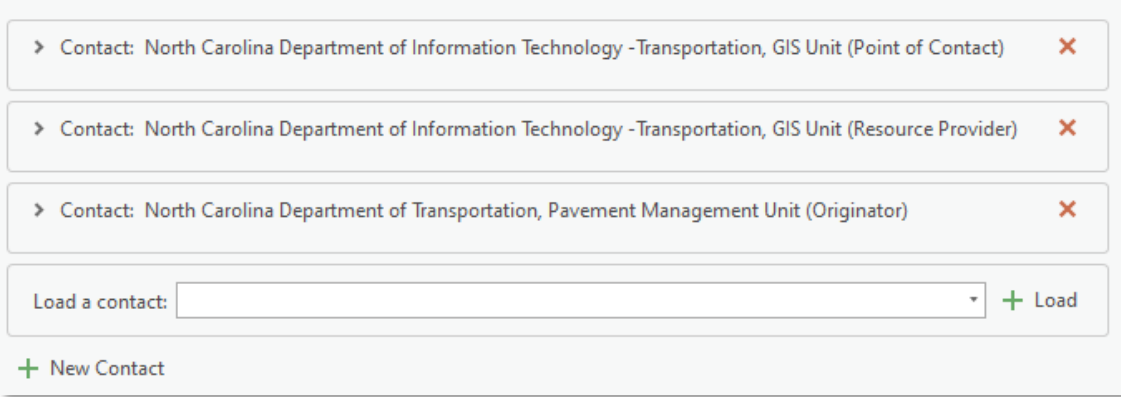

#### <span id="page-21-0"></span>*Contacts Manager Submenu*

Saves contacts and allows access to quickly add frequently used contacts in the metadata. The same contact with just a different role will also be added to the contacts here. Contact information can't be edited on this page; it can only be used to manage saved contacts.

# <span id="page-21-1"></span>*Locales Submenu*

<span id="page-21-2"></span>Content does not need to be added.

# METADATA Menu

This menu contains elements describing information about the geospatial data's metadata record.

#### <span id="page-21-3"></span>*Details Submenu*

Several elements are autopopulated and no additional content needs to be added.

# <span id="page-21-4"></span>*Contacts Submenu Element*

#### <span id="page-21-5"></span>■ Contact

Add the contact with the Point of Contact role as it was entered in the *[Citation Contacts](#page-19-5)* submenu.Metadata Contacts

> Contact: North Carolina Department of Information Technology -Transportation, GIS Unit (Point of Contact) ×

Load a contact: North Carolina Department of Information Technology - Transportation, GIS Unit

 $+$  Load

# <span id="page-22-0"></span>*Maintenance Elements*

#### <span id="page-22-2"></span>■ Update Frequency

Select the data or metadata update frequency from the drop down list.

#### <span id="page-22-3"></span>■ Update Scope

Select "Dataset". This is the scope of data for which this maintenance information applies.

#### <span id="page-22-4"></span>■ Contact

Add the contact with the Point of Contact role as it was entered in the *[Citation Contacts](#page-19-1)* submenu.

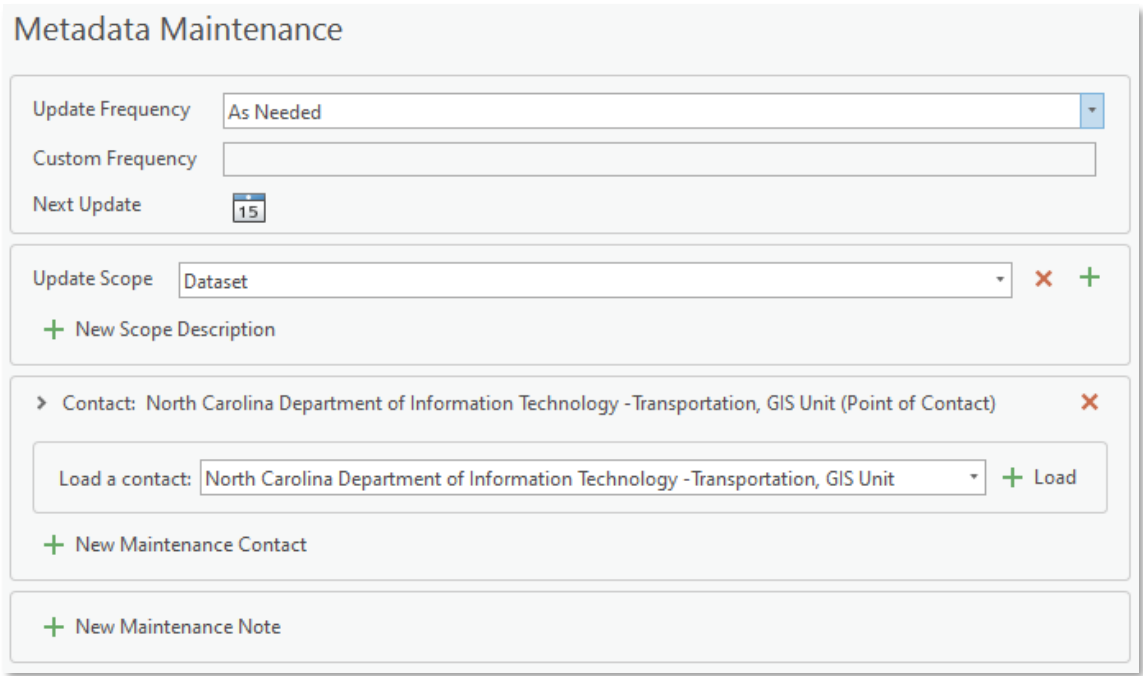

# <span id="page-22-1"></span>*Constraints Elements*

#### <span id="page-22-5"></span>■ General Constraints

At a minimum, the following disclaimer is to be used for all NCDOT geospatial data.

*The North Carolina Department of Transportation shall not be held liable for any errors in this data. This includes errors of omission, commission, errors concerning the content of the data, and relative and positional accuracy of the data. This data cannot be construed to be a legal document. Primary sources from which this data was compiled must be consulted for verification of information contained in this data.*

Additional specific use limitation language may be needed for some data as shown in the example below with the second paragraph.

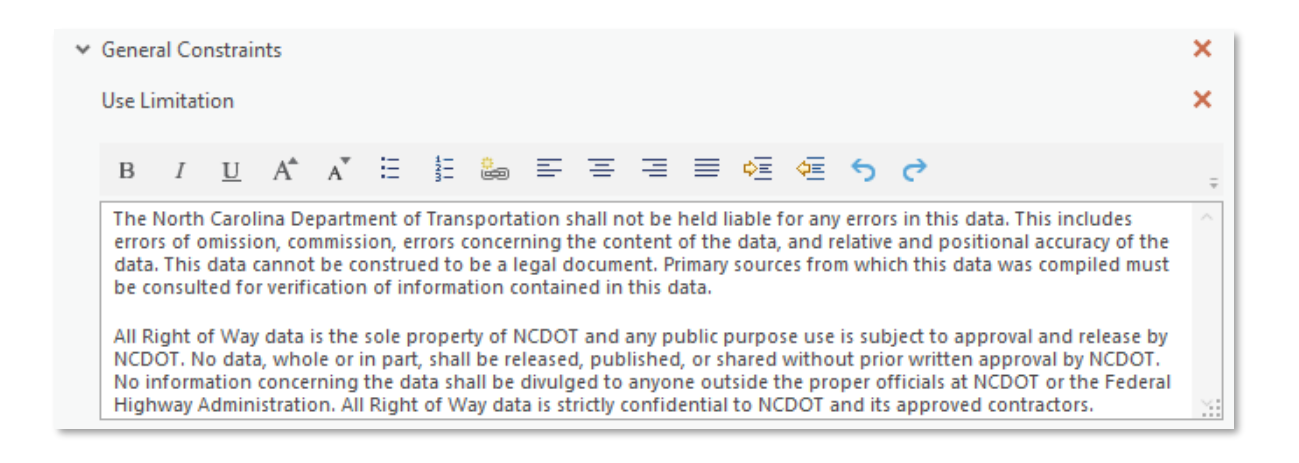

#### <span id="page-23-0"></span>■ Security Constraints

At a minimum, the following disclaimer is to be used for all NCDOT geospatial data.

*The North Carolina Department of Transportation shall not be held liable for any errors in this data. This includes errors of omission, commission, errors concerning the content of the data, and relative and positional accuracy of the data. This data cannot be construed to be a legal document. Primary sources from which this data was compiled must be consulted for verification of information contained in this data.*

<span id="page-23-1"></span>● Classification Select "Unclassified". Most NCDOT geospatial data is unclassified.

● Classification System

Enter "None". There is no classification for which NCDOT geospatial data adheres.

Additionally, specific use limitation language may be needed for some data as shown in the example below with the second and third paragraphs. Data can also be classified as confidential.

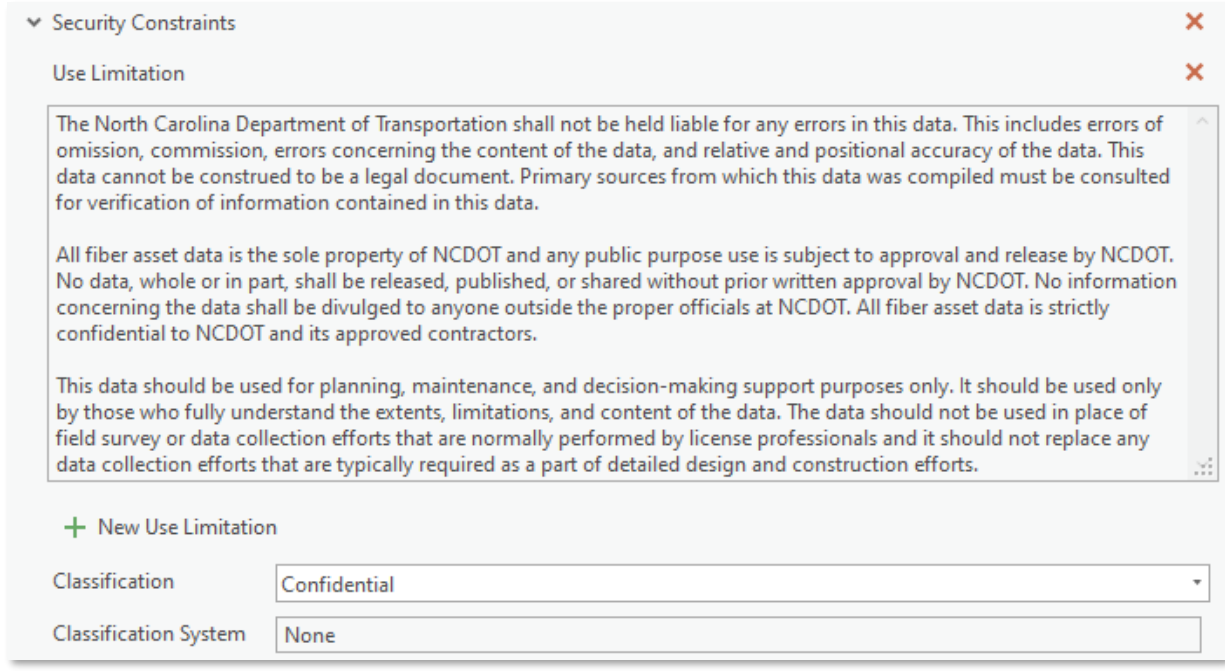

# <span id="page-24-0"></span>RESOURCE Menu

This menu contains elements containing descriptive data characteristics and details such as attribute information, data quality, data maintenance, spatial reference, data lineage, and data distribution.

#### <span id="page-24-1"></span>*Details Submenu Elements*

#### <span id="page-24-3"></span>■ Status

Indicated the status of the data. Select "Completed" if production of the data is finalized and not continually updated. Select "On Going" if the data is being actively and continually updated.

#### <span id="page-24-4"></span>■ Credit

Name the parties who created or contributed to the data as well as support and maintain the data. The content in this element should match what is in the *[Item Description](#page-13-1)* submenu's [Credits](#page-15-0) element in the Overview menu.

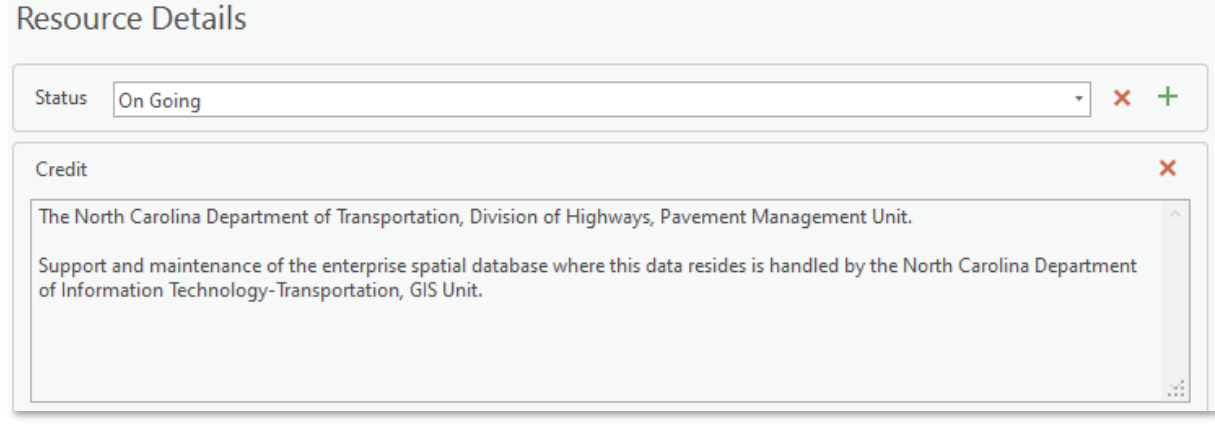

#### <span id="page-24-5"></span>■ Spatial Representation Type

The data type used to represent the geospatial data. Much of NCDOT's geospatial data is "Vector": points, lines, or polygons. If the data is a raster type (e.g., aerial, satellite imagery) then select "Grid".

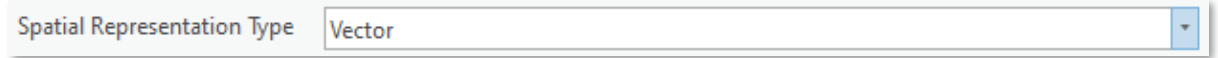

Additional elements are autopopulated and no extra content needs to be added to the other elements in this submenu.

# <span id="page-24-2"></span>*Extents Submenu Elements*

<span id="page-24-6"></span>■ Bounding Box

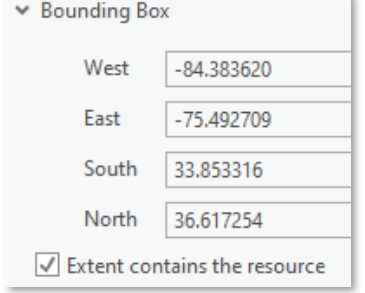

 The data's bounding coordinates should be autopopulated. (See the [Synchronize Metadata](#page-10-1) section above)

# <span id="page-25-0"></span>*Points of Contact Submenu Element*

# <span id="page-25-2"></span>■ Contact

Add the contact with the Point of Contact role as it was entered in the *[Contacts](#page-19-1)* submenu above.

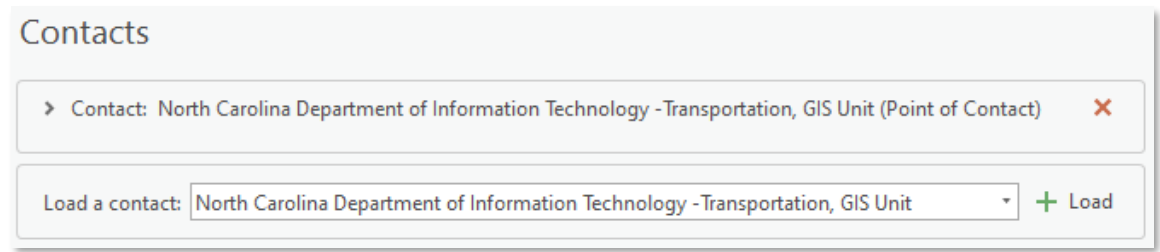

# <span id="page-25-1"></span>*Maintenance Submenu Elements*

# <span id="page-25-3"></span>■ Update Frequency

Select from the drop down list that best describes how often the data is updated. If the [Status](#page-24-3) of the data is "Completed" select "As Needed" if staff are available to make as-needed changes, otherwise select "Not Planned" if no changes are foreseen. If the data Status is "On Going" select the most applicable value to describe the known frequency of planned updates such as Continual, Monthly, Quarterly, Annually, etc.

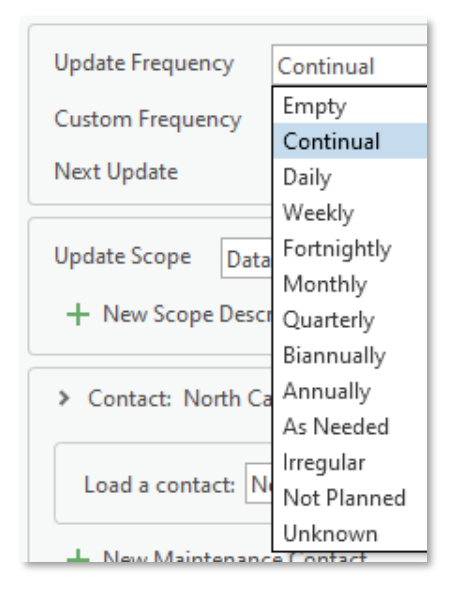

#### <span id="page-25-4"></span>■ Update Scope

Select "Dataset". This is the scope of data for which this maintenance information applies.

# <span id="page-25-5"></span>■ Contact

Add the contact with the Point of Contact role as it was entered in the *[Contacts](#page-19-1)* submenu above.

> Contact: North Carolina Department of Information Technology -Transportation, GIS Unit (Point of Contact)

Load a contact: North Carolina Department of Information Technology - Transportation, GIS Unit

#### <span id="page-26-1"></span>■ Maintenance Note

Name the parties who created or contributed to the data as well as support and maintain the data. The content in this element should match what is in the *[Item Description](#page-13-1)* submen[u Credits](#page-15-0) element in the Overview menu.

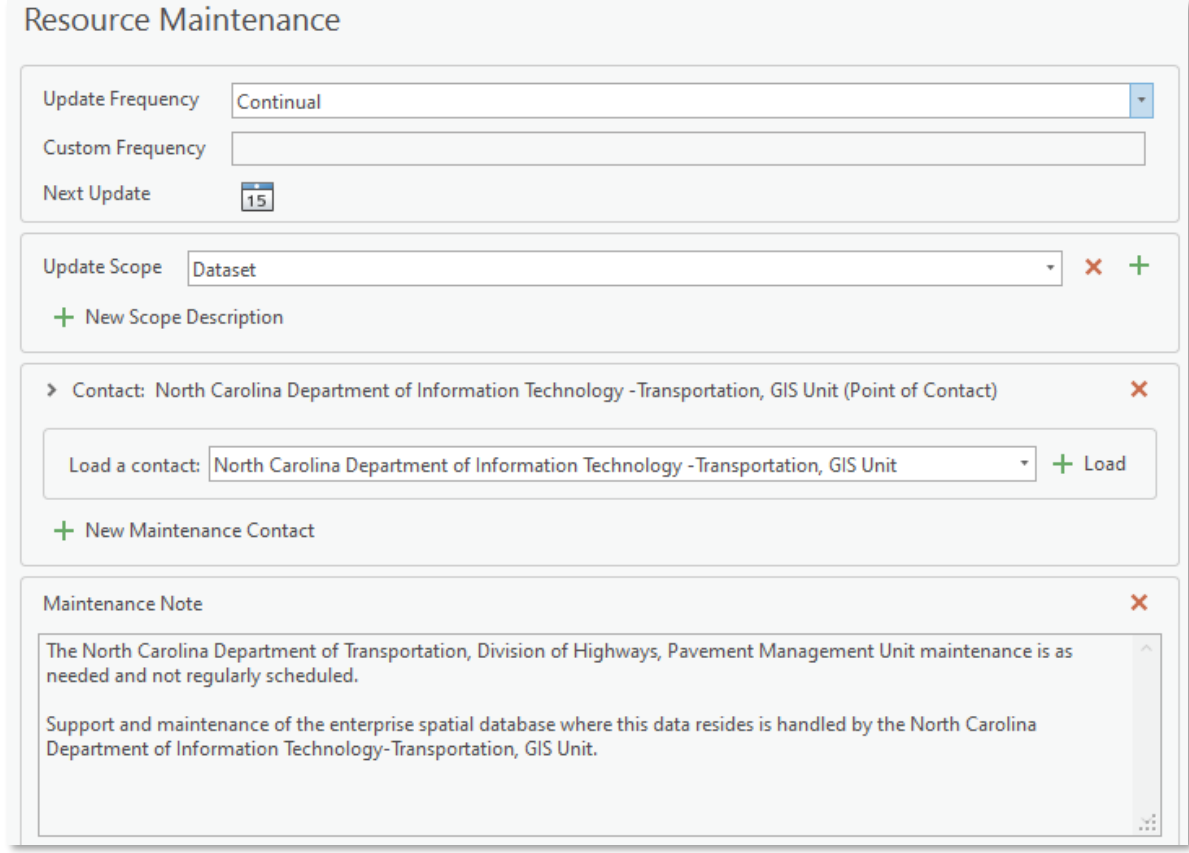

# <span id="page-26-0"></span>*Constraints Submenu Elements*

This submenu must contain General, Legal, and Security Constraints elements.

#### <span id="page-26-2"></span>■ General Constraints

At a minimum, the following disclaimer is to be used for all NCDOT geospatial data.

*The North Carolina Department of Transportation shall not be held liable for any errors in this data. This includes errors of omission, commission, errors concerning the content of the data, and relative and positional accuracy of the data. This data cannot be construed to be a legal document. Primary sources from which this data was compiled must be consulted for verification of information contained in this data.*

Additional specific use limitation language may be needed for some data as shown in the [General](#page-22-5)  [Constraints](#page-22-5) element example in the Metadata menu above.

#### <span id="page-26-3"></span>■ Legal Constraints

At a minimum, the following disclaimer is to be used for all NCDOT geospatial data.

*The North Carolina Department of Transportation shall not be held liable for any errors in this data. This includes errors of omission, commission, errors concerning the content of the data, and relative and positional accuracy of the data. This data cannot be construed to be a legal document. Primary sources from which this data was compiled must be consulted for verification of information contained in this data.*

#### <span id="page-27-1"></span>● Access Constraints

Select "Empty". Most NCDOT geospatial data does not have additional access or legal constraints.

#### <span id="page-27-2"></span>● Use Constraints

Select "Empty". Most NCDOT geospatial data does not have additional use constraints.

Additional specific legal constraint language may be needed for some data as shown in the example below with the second paragraph. Data can also have restricted access and use constraints.

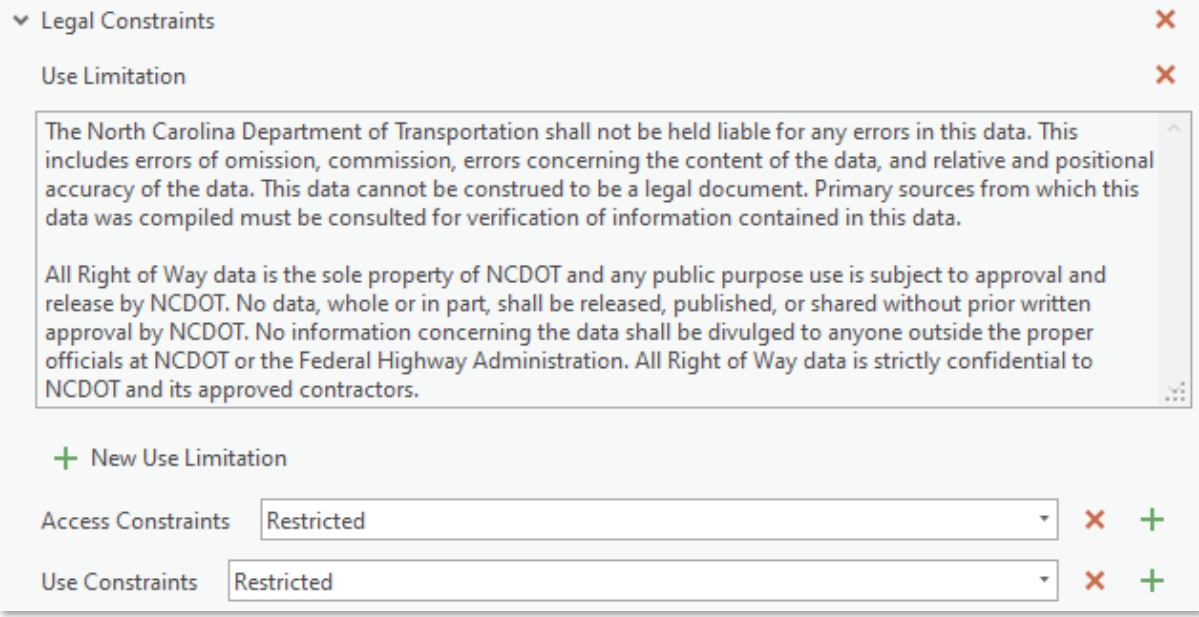

#### <span id="page-27-3"></span>■ Security Constraints

At a minimum, the following disclaimer is to be used for all NCDOT geospatial data.

*The North Carolina Department of Transportation shall not be held liable for any errors in this data. This includes errors of omission, commission, errors concerning the content of the data, and relative and positional accuracy of the data. This data cannot be construed to be a legal document. Primary sources from which this data was compiled must be consulted for verification of information contained in this data.*

- <span id="page-27-4"></span>● Classification
- Select "Unclassified". Most NCDOT geospatial data is unclassified.
- <span id="page-27-0"></span>● Classification System

Enter "None". There is no classification for which NCDOT geospatial data adheres.

Additional specific use limitation language may be needed for some data as shown in the [Security](#page-23-0)  [Constraints](#page-23-0) element example in the Metadata menu above.

# <span id="page-28-0"></span>*Spatial Reference Submenu*

Elements are autopopulated and no additional content needs to be added.

# <span id="page-28-1"></span>*Spatial Data Representation Submenu*

Elements are autopopulated and no additional content needs to be added.

#### <span id="page-28-2"></span>*Content Submenu*

Content does not need to be added.

# <span id="page-28-3"></span>*Quality Submenu Elements*

#### <span id="page-28-4"></span>■ Scope Level

Select "Dataset". This is the specific data for which this data quality information applies.

#### <span id="page-28-5"></span>■ Report

Three Reports need to be added, one for each of the following Report Types:

- Completeness Commission
- Conceptual Consistency
- Quantitative Attribute Accuracy

These three reports identify and describe the measure in which the data's quality is being assessed in terms of completeness, logical consistency, and attribute accuracy.

#### ● Report Type: Completeness Commission

Select "Completeness Commission". The Dimension value should be "Empty". Add information in the Measure Description text box describing the assessment to ensure data is complete. An example:

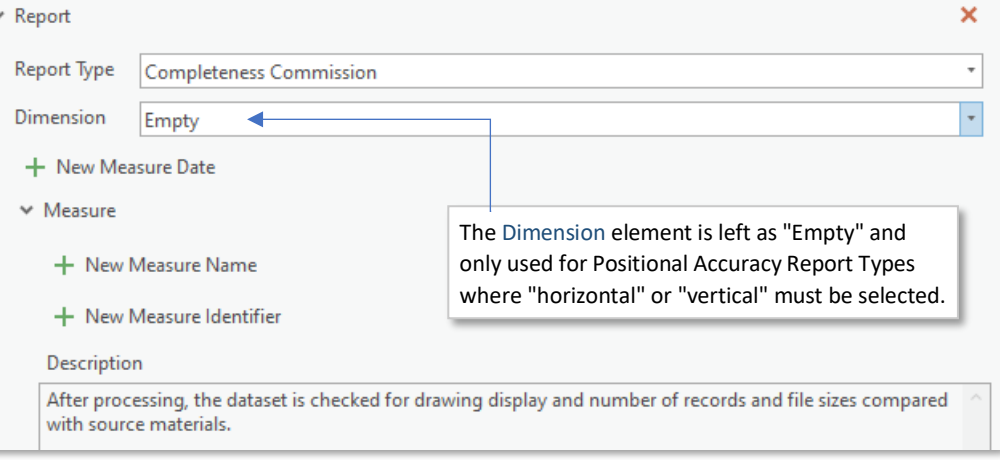

 Conformance Result: This element is recommended but not required. Check the box next to 'Pass' and enter "Pass." In the Explanation text box.

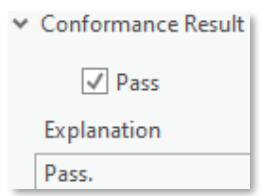

#### $\vee$  Specification This element is recommended but not required.

v Titles: Enter any subject matter specific data quality specifications that the data aligns to.

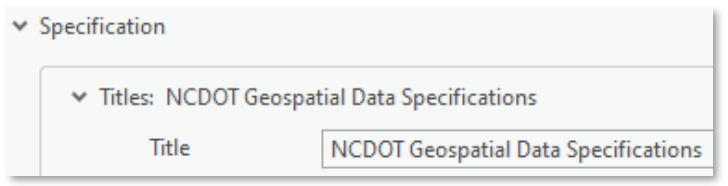

 Dates: Provide any published/creation dates related to this Specification.

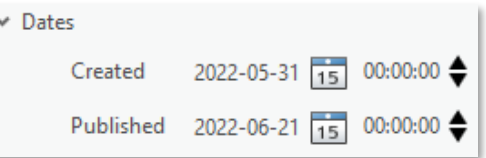

#### ● Report Type: Conceptual Consistency

Select "Conceptual Consistency". The Dimension value should be "Empty". Add information in the Measure Description text box describing the assessment performed to test the fidelity of the data structure. An example:

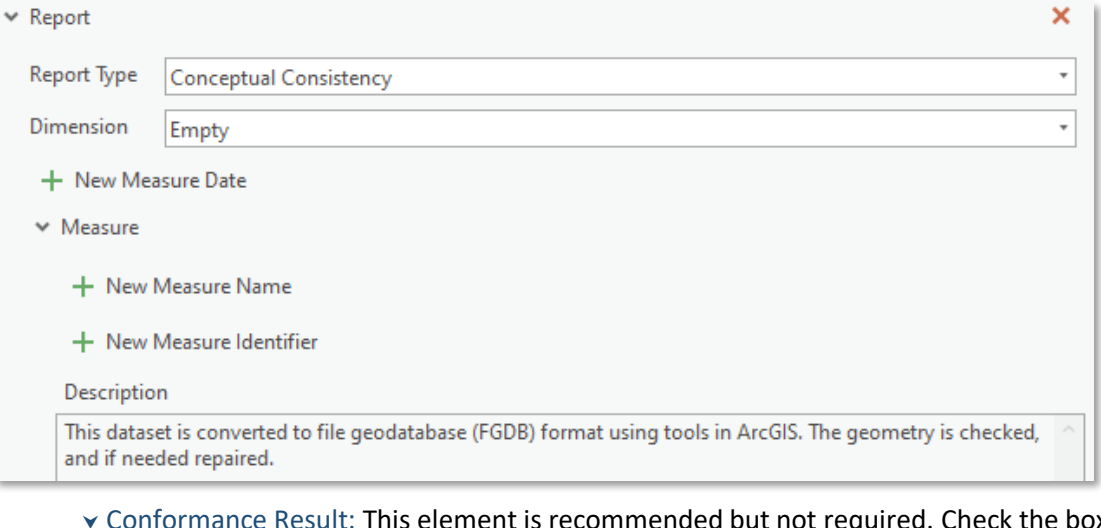

ut not required. Check the box next to 'Pass' and enter "Pass." In the Explanation text box.

↓ Conformance Result |

 $\sqrt{}$  Pass Explanation Pass.

- $\checkmark$  Specification: This element is recommended but not required.
- Titles: Enter "NCDOT Geospatial Data Specifications" as the title.

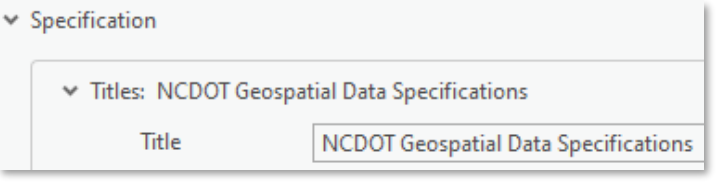

Page **29** of **47**

Dates: Enter a data Creation and Publication date (se[e Dates](#page-19-4) above).

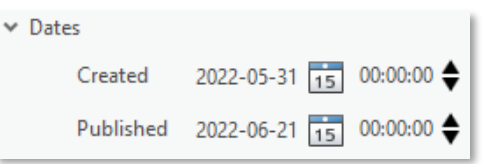

#### ● Report Type: Quantitative Attribute Accuracy

Select "Quantitative Attribute Accuracy". The Dimension value should be "Empty". Add information in the Measure Description text box describing the assessment performed to ensure the data's attribute accuracy.

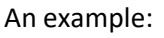

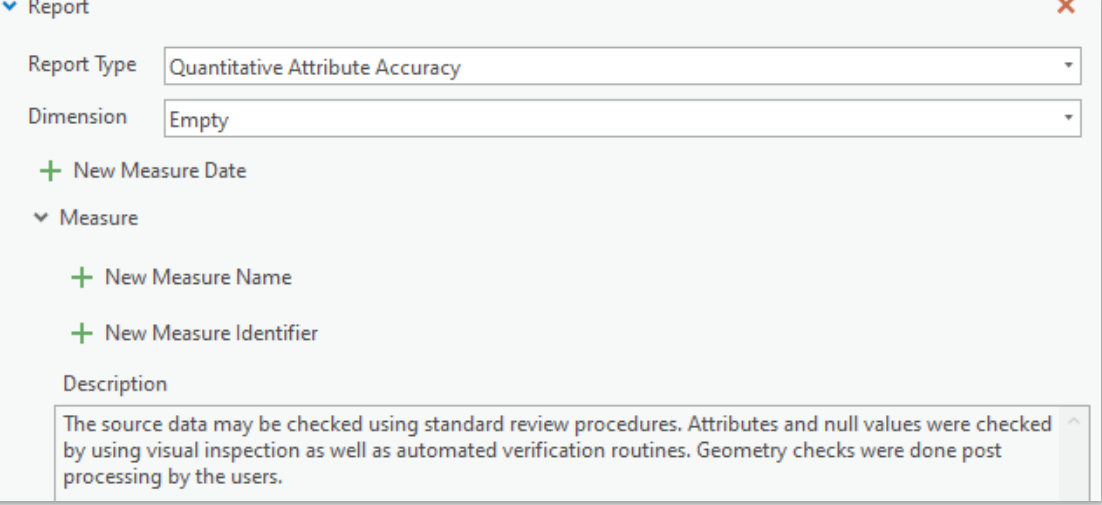

 Conformance Result: This element is recommended but not required. Check the box next to 'Pass' and enter "Pass." In the Explanation text box.

Conformance Result

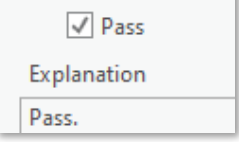

- $\checkmark$  Specification: This element is recommended but not required.
- Titles: Enter "NCDOT Geospatial Data Specifications" as the title.
- $\vee$  Specification

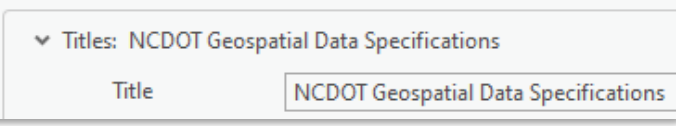

Dates: Enter a data Creation and Publication date (se[e Dates](#page-19-4) above).

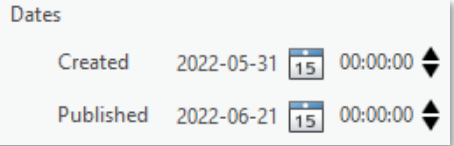

# <span id="page-31-0"></span>*Lineage Submenu Elements*

# <span id="page-31-1"></span>■ Statement

Write a summary that encapsulates your data's processing information from its origin to the current state. Below are some examples.

#### Statement

This dataset was originally created by the North Carolina Department of Transportation, Right of Way Unit, to provide a geographic representation of proposed roads affected by proposed Right of Way acquisition in North Carolina. The data contained within this dataset is automatically loaded to the enterprise database environment through the data conversion process. Web mapping services are created with this data from the database. These services support the Right of Way Management System (ROWMS) online GIS data viewer which is utilized by the NCDOT's Right of Way Unit.

#### Statement

This data is created using an automated process designed to generate feature classes with short hatch lines at specific milepost intervals along routes. The publication product NC Public Road Arcs is used as the input for the application to generate hatchmarks at specific milepost intervals from the beginning point (milepost zero) of a route. NC Public Road Arcs is a route publication product derived using an internal procedure designed to generate reporting products from the Linear Referencing System maintained by the Spatial Data Operations Group within the North Carolina Department of Information Technology- Transportation, GIS Unit.

#### Statement

This dataset originated as attribute information collected in the Pavement Condition Survey database. This database consists of the Asphalt table and the Jointed Concrete Pavement (JCP) tables, with IRI (International Roughness Index) data attached. The NCDOT Pavement Management Unit under Division of Highways, Operations Program Management maintains the authoritative pavement data in the NCDOT Pavement Management System. Information from that Pavement Management Systems is consumed through an automated integration with the North Carolina Department of Information-Transportation (NCDIT-T) GIS Unit database systems. These Pavement Condition Survey database attributes were dynamically matched to the NCDIT-T GIS Unit's Linear Reference System Network of routes to produce this spatial, linear representation layer. This spatial representation is then distributed in the form of geospatial services in Go!NC (https://ncdot.maps.arcgis.com/home/index.html).

# <span id="page-31-2"></span>■ Process Step

Provide a description of how the data was created and indicate source data used, where applicable. Multiple Process Step elements can be added in order to illustrate a series of major processing tasks executed to compile and create the data. For each Process Step element, a Process Description, Process Step Date, and the Processor organization name, its Role, and Contact Information is required.

NOTE: A minimum of two Process Steps must be added. It is best practice to have the first process step's Contact Role set to "Originator", the second step with the Contact Role set to "Point of Contact". The same processor organization and contact information can be applied to all Process Step elements, if appropriate.

A common third Process Step is often added with the Contact Role set to "Resource Provider" with the Process Step Date set to occur following the step with the Originator Role. The Process Step with the Point of Contact Role should have the latest date among the Process Steps.

Enter contact information as is done with previous [Contact](#page-19-5) elements, as shown in the Overview Menu, *[Citation Contacts](#page-19-5)* submenu above. As with other Contact elements, a contact saved in the [Contact](#page-21-0)  [Manager](#page-21-0) can be easily accessed and quickly added in full by means of the Load Processor element.

Below is an example of a completed Lineage submenu listing three Process Step elements, followed by examples of the Process Steps with Originator, Resource Provider, and Point of Contact processer rolls.

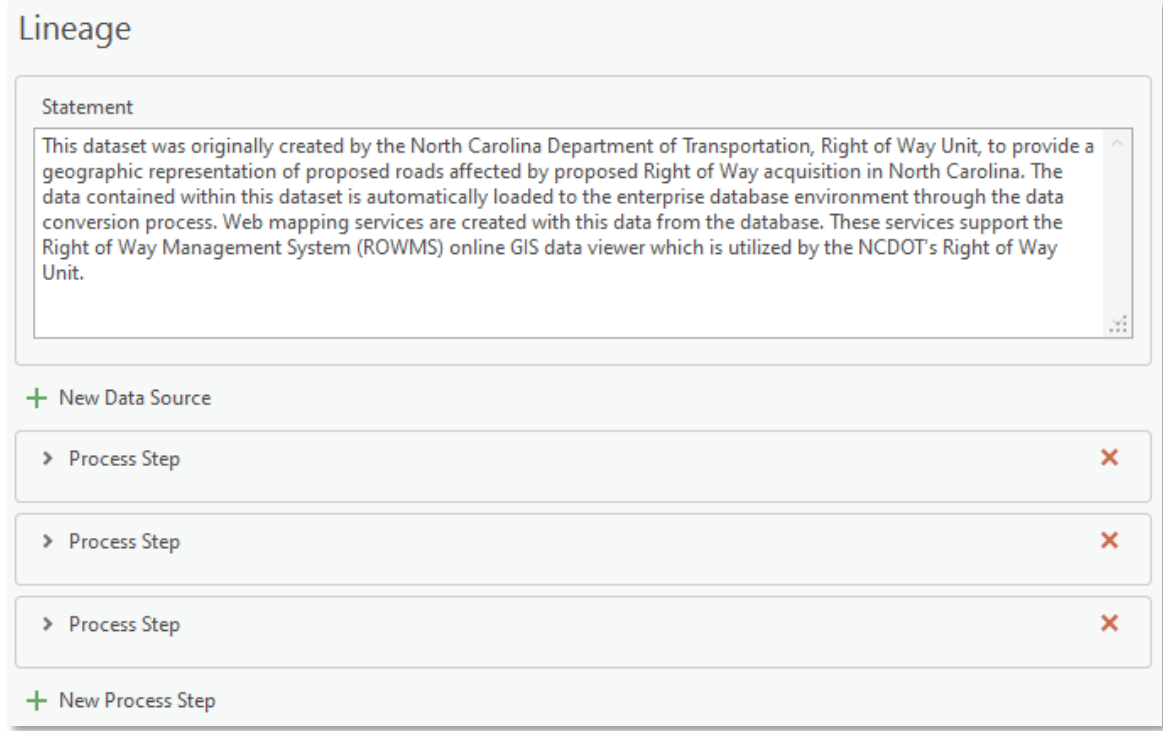

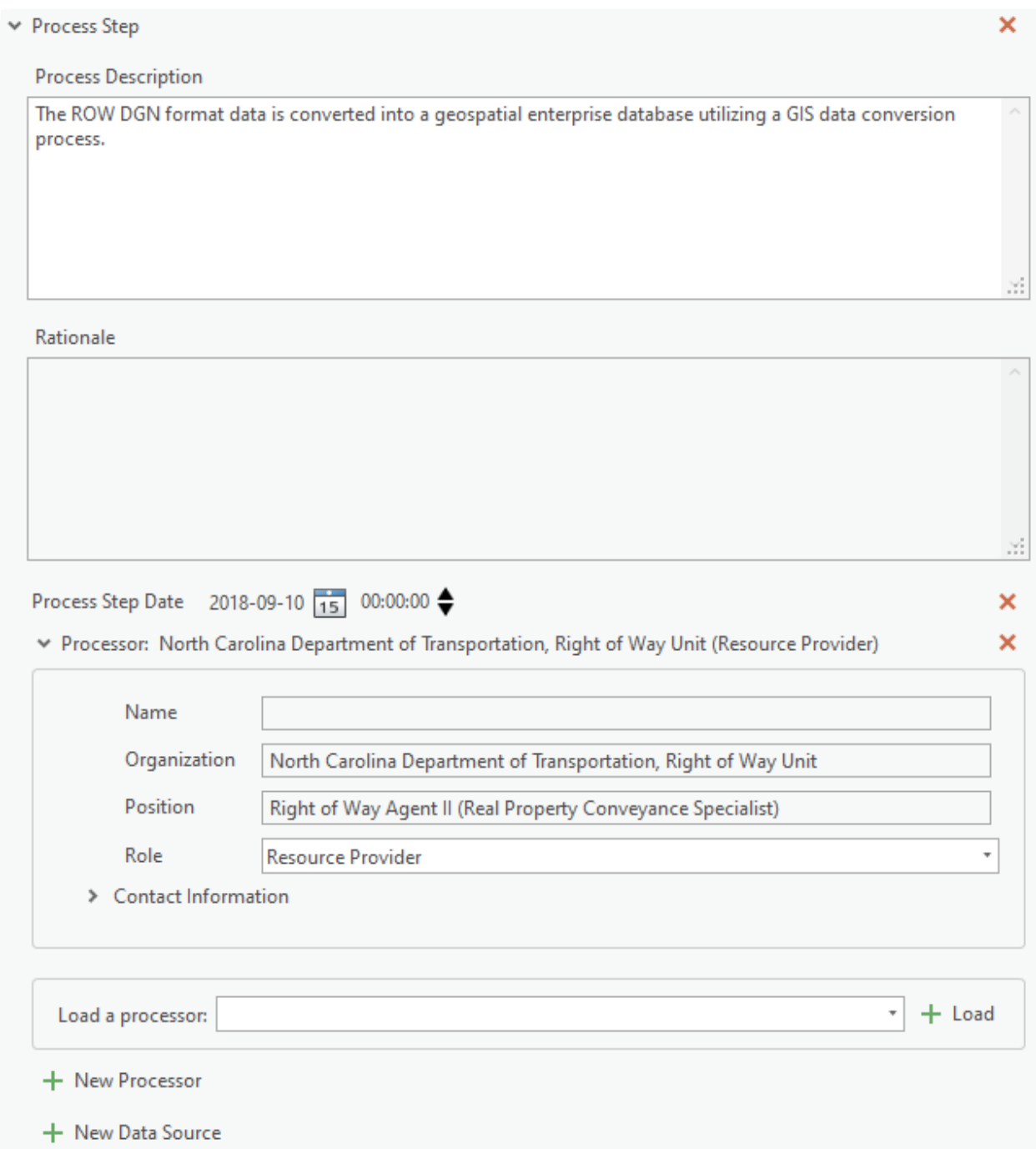

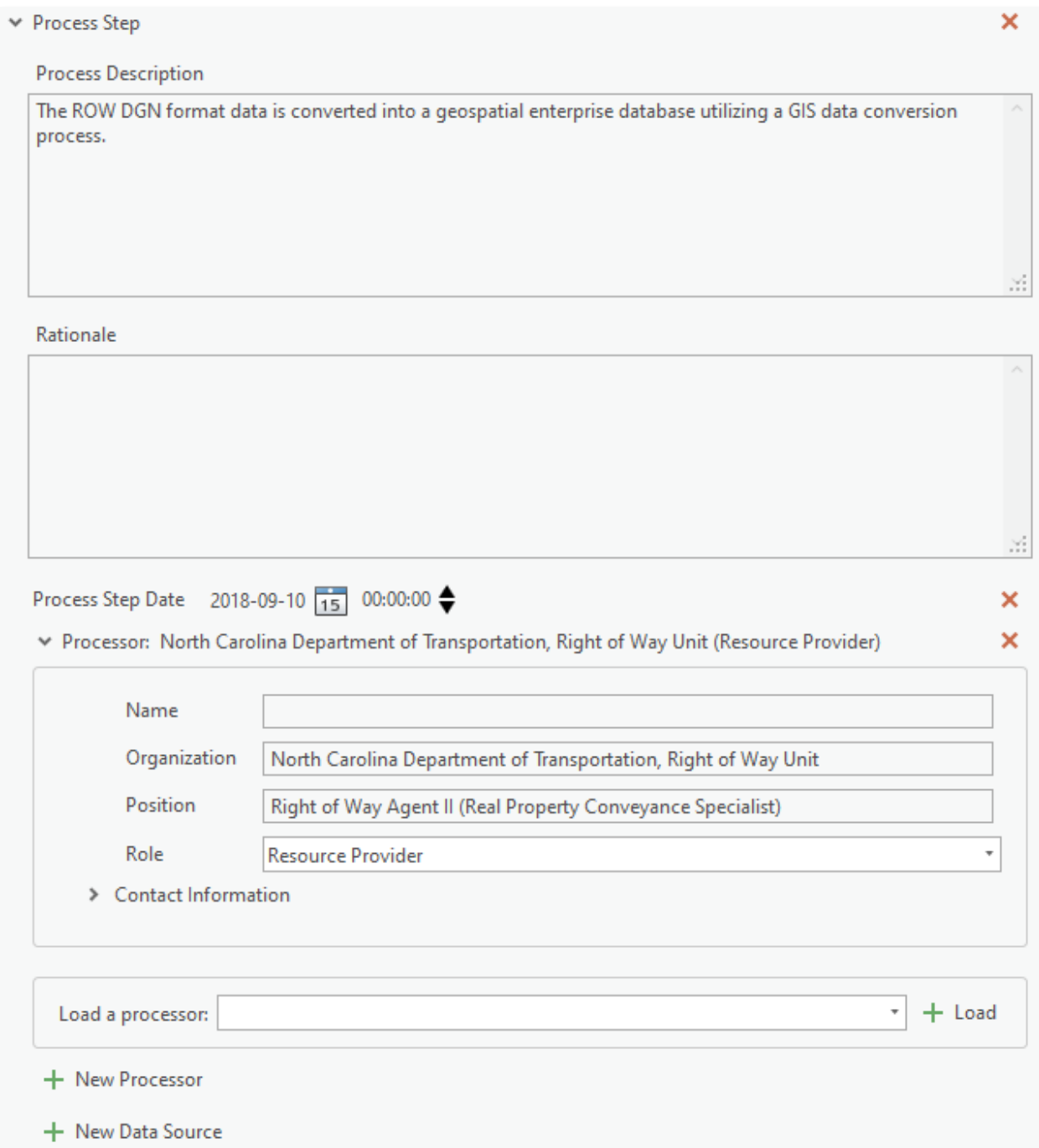

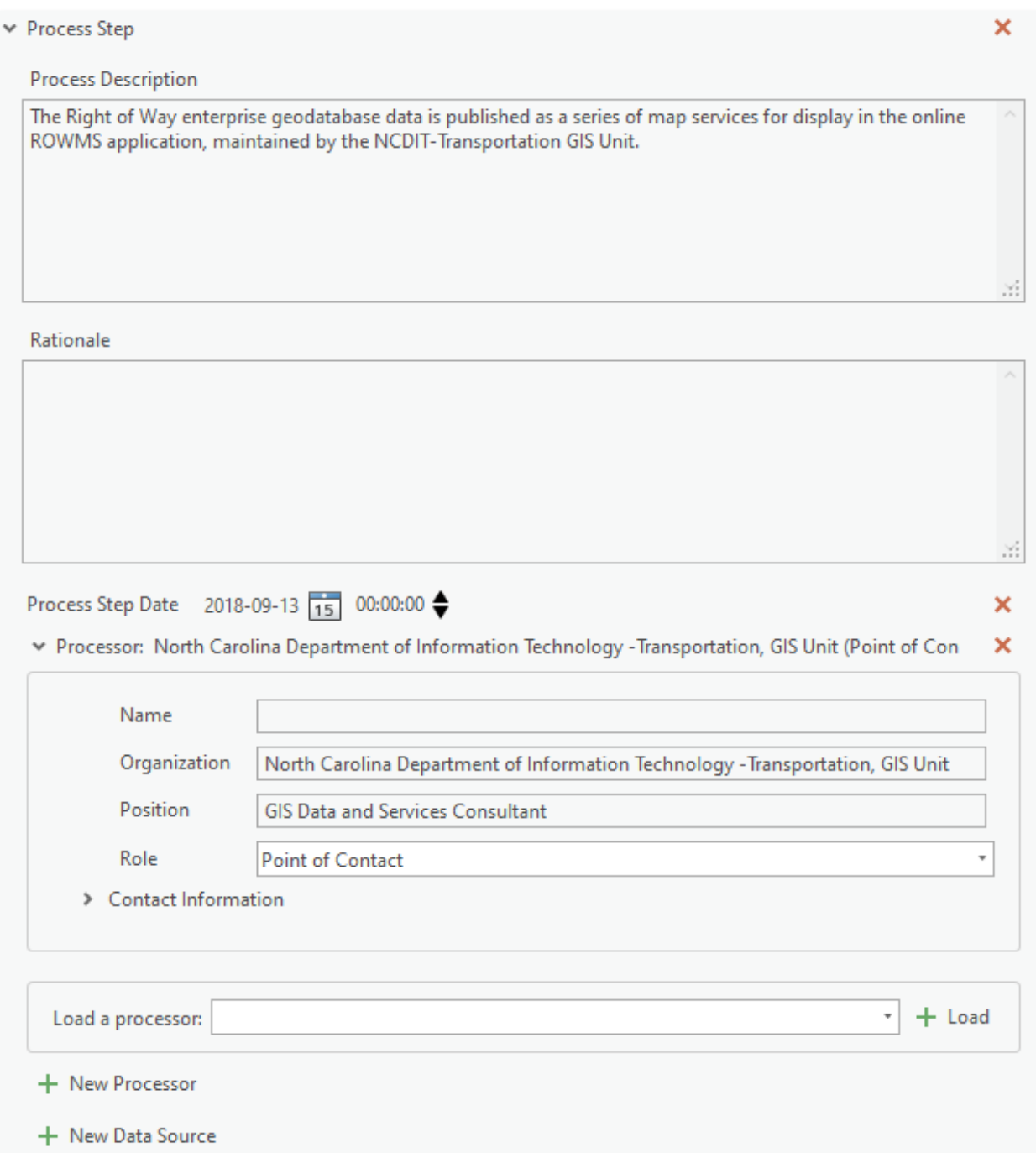

# <span id="page-36-0"></span>*Distribution Submenu Elements*

# <span id="page-36-2"></span><span id="page-36-1"></span>■ Distribution Format

● Feature Name

Depending on the type of data the metadata is representing, this is usually either "Shapefile" or "File Geodatabase Feature Class".

#### <span id="page-36-3"></span>● Format Version

The software (and version) used to create the data.

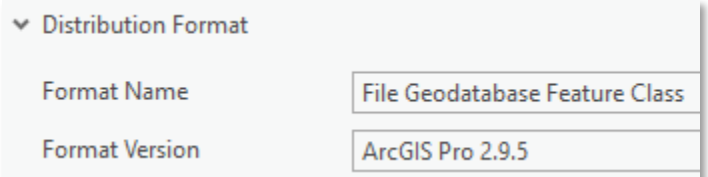

#### <span id="page-36-4"></span>■ Distributor

Add the organization name and [Contact](#page-19-5) information of the data distributor. As with other Contact elements, a contact saved in the [Contact Manager](#page-21-0) can be easily accessed and quickly added in full by means of the Load Contact element, appearing after clicking **New Distributor**. Select "Distributor" as the Role.

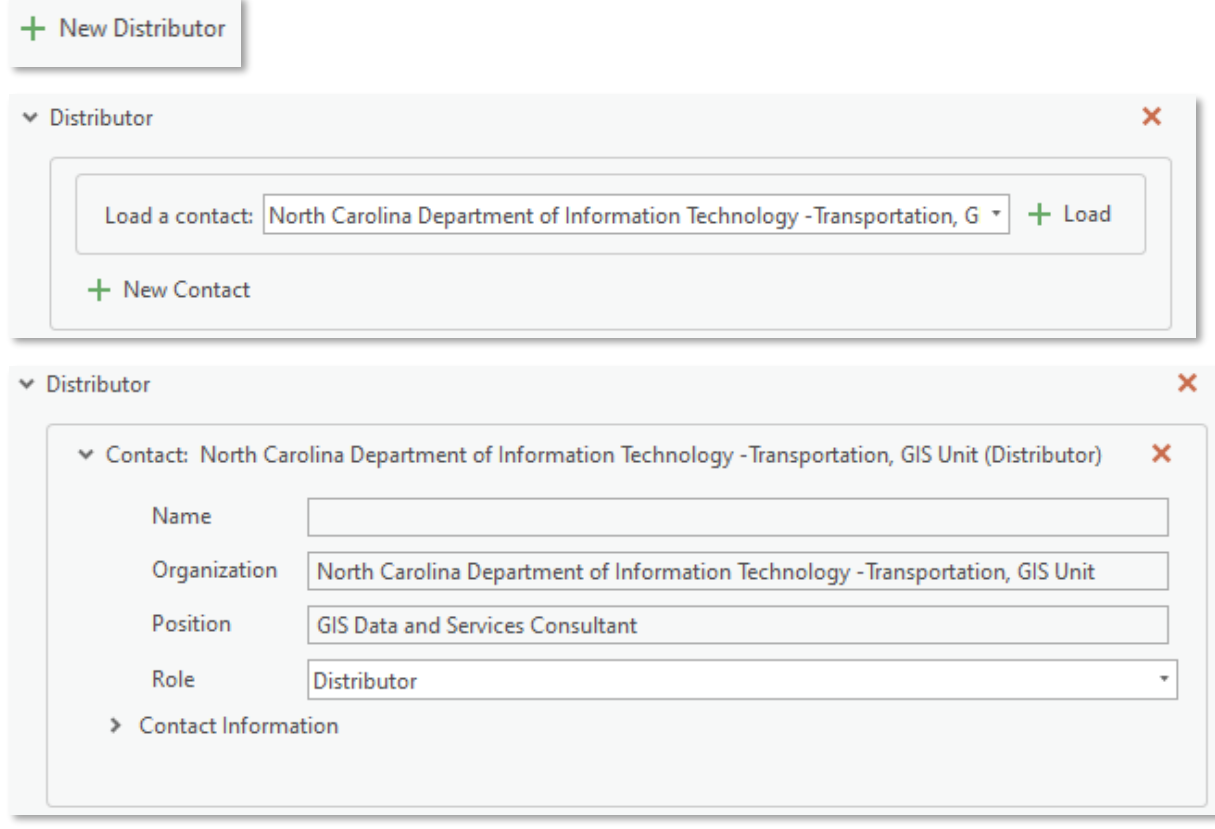

# ■ Digital Transfer Options

If the data is available online, provide a URL address that provides access, preferably direct access, to the data and select "Download" for the function as shown below. To add the online resource, first Click **New Digital Transfer Options**, then click **New Online Resource**.

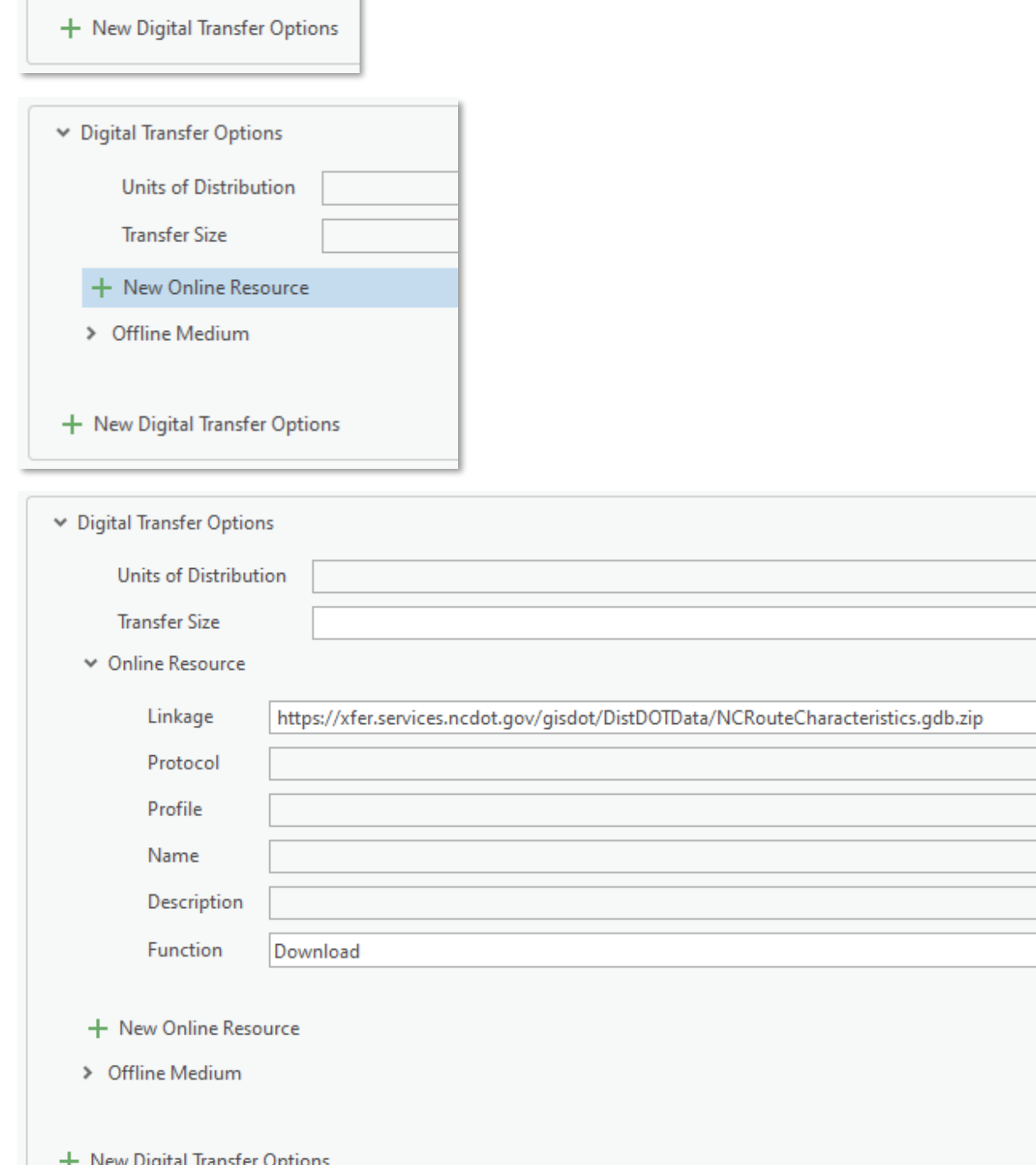

# <span id="page-38-0"></span>*Fields Submenu Elements*

#### <span id="page-38-1"></span>■ Details

Expand the Details element to reveal the Entity Type element and the list of your data's attributes, each represented as a separate element. If the data has a large number of attributes, it may take a few moments before this element expands. NOTE: If the attribute list appears empty, see the [Synchronize](#page-10-1) section above. The metadata may need to be synchronized for the attributes to then be listed.

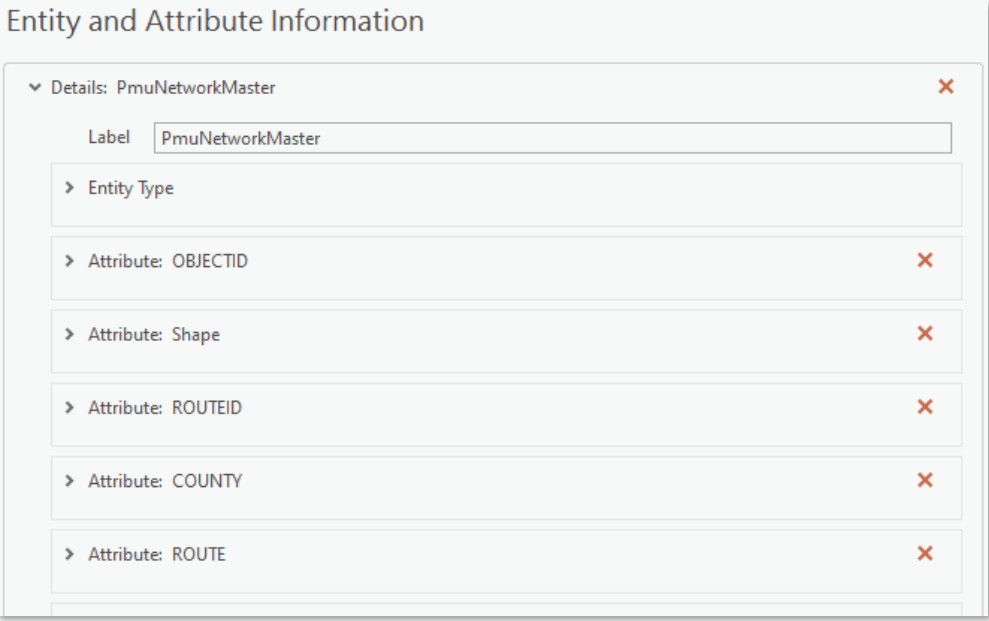

#### <span id="page-38-2"></span>● Label

This is autopopulated with the dataset's name.

#### <span id="page-38-3"></span>● Entity Type

- Object: Autopopulated with the data type, such as "Feature Class".
- Count: Autopopulated with the data's feature count.
- Definition: Enter the data's alias or a name taken from the metadata's [Title.](#page-13-2)
- Definition Source: Enter the name of the organization where the data originated.

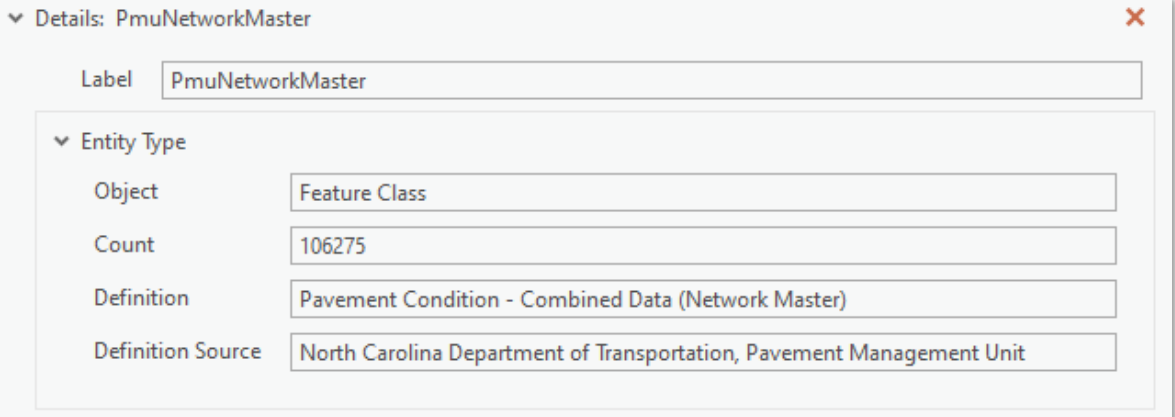

#### <span id="page-39-0"></span>● Attribute

A metadata element exists for each attribute. Each attribute element contains properties with information about the attribute. Some are autopopulated but others need content added, such as and most importantly, the attribute's Definition and Definition Source.

- Label: Autopopulated with the attribute's name.
- Alias: Autopopulated with the attribute's alias.
- Definition: Enter a description of the data contained within the attribute field. This should be concise but informative so it clearly communicates what the data represents.
- Definition Source: Enter the authority that provided the description of the field's data. In most cases this will be "NCDOT".

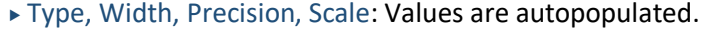

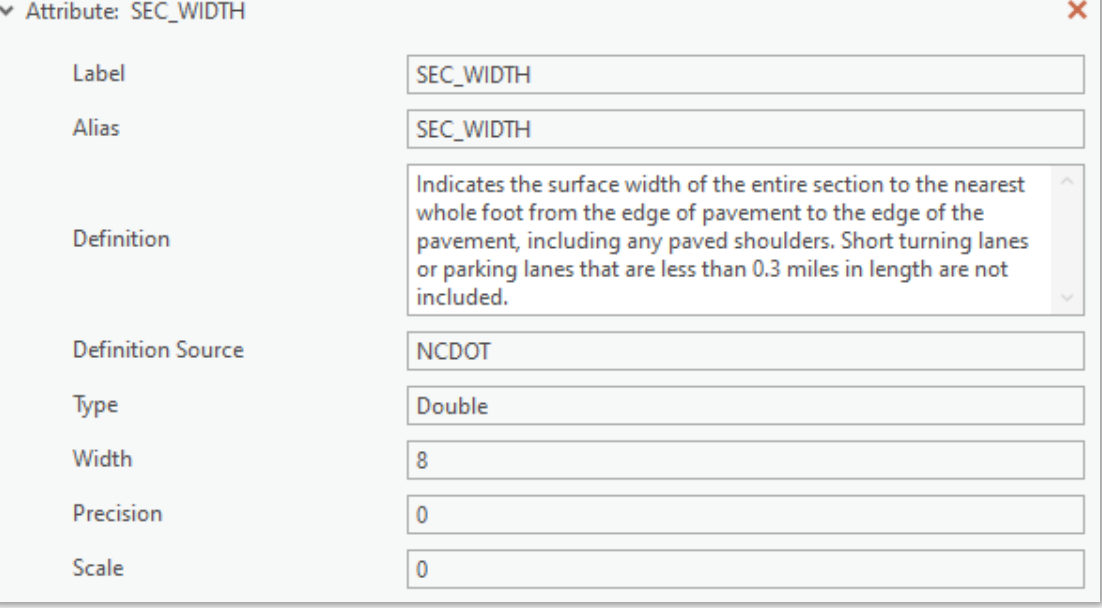

**NOTE:** Save your progress often when working on attribute metadata.

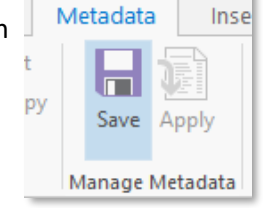

 $\sim$ 

 $\overline{a}$ 

#### <span id="page-39-1"></span>● Attribute Domain

At the bottom of each attribute element's properties interface is a section to enter Enumerated, Range, Codeset, or Unrepresentable Domain values. A domain is the set of possible data values of an attribute. Content should be filled in whether using an Esri domain on a field or not. If the field does not have an Esri domain, values can still be added to one of the appropriate domain types described below. See th[e Unrepresentable Domain](#page-41-2) section below for metadata requirements for data values. The option to provide separate linked and publicly accessible domain and field information in other formats is acceptable. Metadata compliance is met using a linked resource to a spreadsheet or published document maintained with the required attribute and domain details.

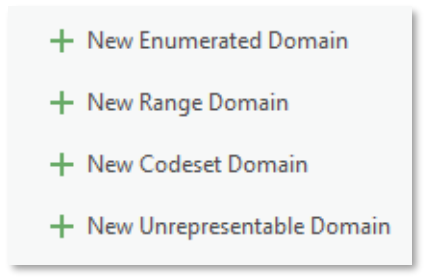

#### Enumerated Domain

An Enumerated Domain is one comprised of a list of values. For example, the "Surface" attribute has an enumerated domain which contains the values "BST", "JCP", and "Plant Mix". In this case, the list of possible values, the definitions of the values, and the sources of the definitions should be provided.

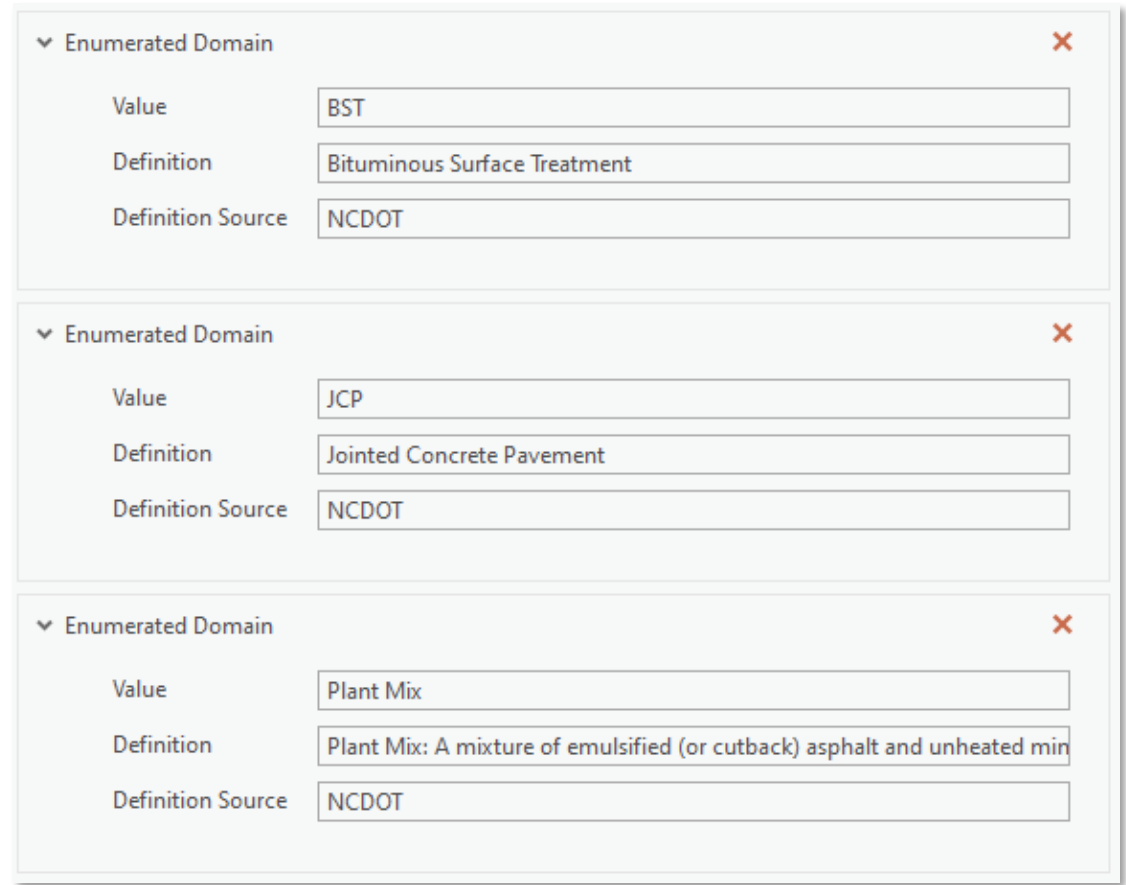

#### Range Domain

A Range Domain is one comprised of a sequence, series, or scale of (usually numeric) values between limits. For example, the NCDOT Division Number attribute would have a range domain of integers from 1 to 14. In this case, the minimum and maximum values should be provided.

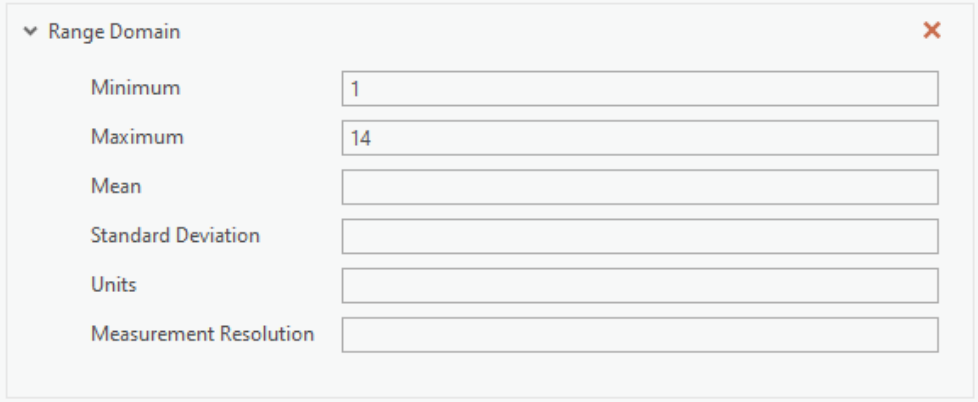

#### Codeset Domain

A Codeset Domain is one in which the data values are defined by a set of codes. Examples include the Federal Information Processing Standards (FIPS) that contain numeric codes for nations, States, and counties. In this case, the title of the publication containing the code set and the source of the codeset should be provided.

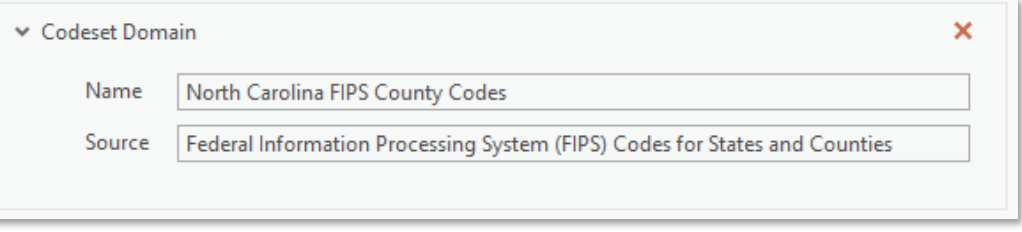

<span id="page-41-2"></span>Unrepresentable Domain – This element must be populated if there is no existing Enumerated, Range, or Codeset Domain for the attribute.

An Unrepresentable Domain is one for which the set of data values cannot be represented. Reasons include attributes whose values do not exist in a known, predefined set (for example, the values for an attribute of people's names). In these cases, the information content of the set of values should be provided.

#### <span id="page-41-0"></span>*References Submenu*

Content does not need to be added.

# <span id="page-41-1"></span>*Geoprocessing History Submenu*

Content does not need to be added.

Information here is autopopulated from geoprocessing action on data. Each geoprocessing tool that creates new output data or updates the input data (such as Add Field) will add metadata about the execution of the geoprocessing tool, which includes the tool name, its location, and the parameters used. This section can contain sensitive information about the environment in which the geoprocessing was conducted, NCDOT requires that geoprocessing information is removed before publication of data.

There is an ArcGIS Pro Settings option that can help reduce the amount of geoprocessing history logged to metadata. However, it should not be assumed using it results in the *Geoprocessing History Submenu* void of any content.

As shown above in the [Select the Metadata Style](#page-6-1) section above, open the **Options** dialog box. Click the Geoprocessing tab and then uncheck the "Write geoprocessing operations to dataset metadata" option in the **Logging** section.

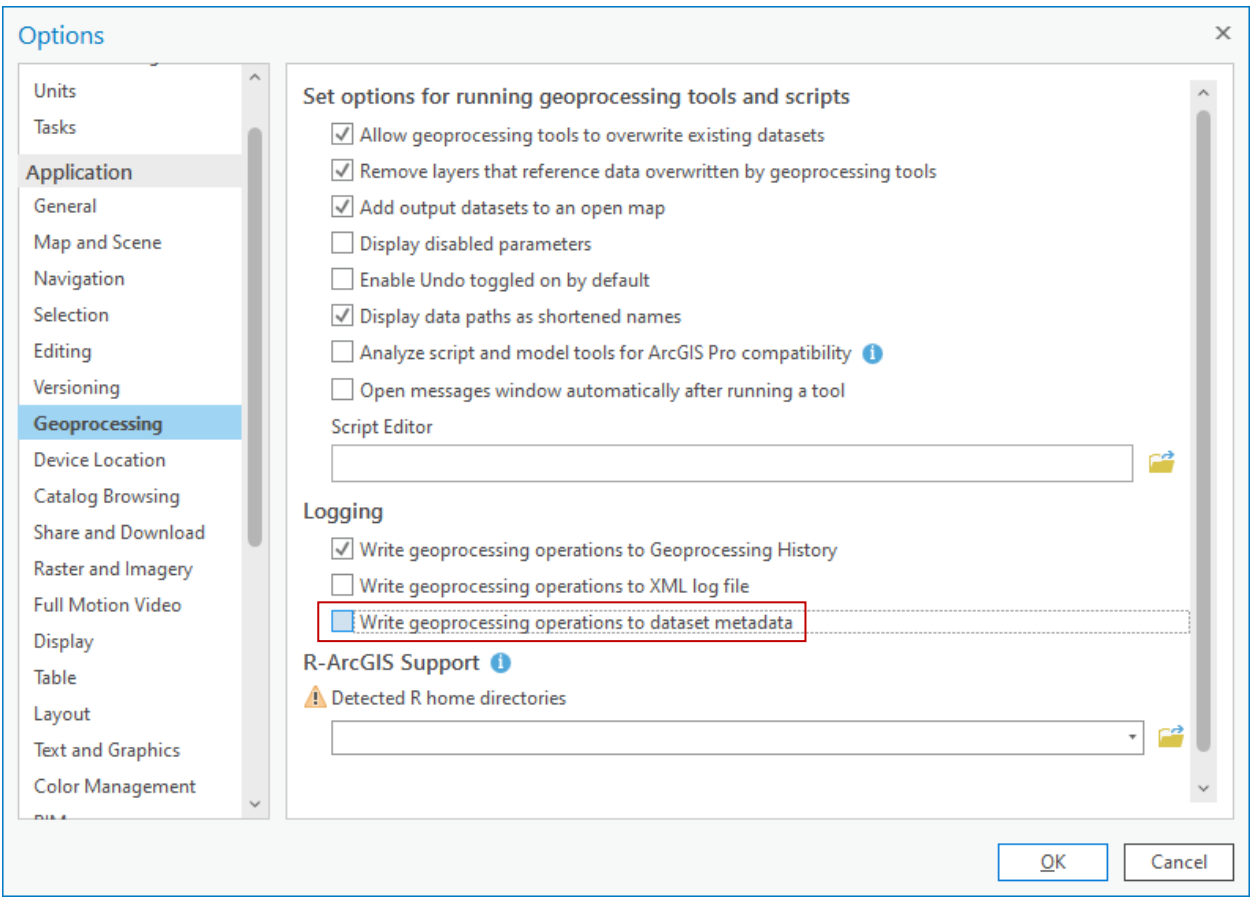

To obtain the NCDIT-T GIS Unit's ArcGIS Pro Toolbox tool to remove geoprocessing history from metadata, contact GIS Help at gishelp@ncdot.gov.

For more information about NCDOT Metadata Tools, or any questions or issues developing metadata for your geospatial data products, please contact GIS Help at gishelp@ncdot.gov.

# Moving Metadata Between Datasets with Minimal Loss

This section details the process for successfully moving geospatial metadata between two schema comparable datasets with minimal metadata loss. This process does not involve the generation of any intermediate XML metadata files and doesn't allow for the creation of shareable metadata files outside of the ArcGIS Pro data product. This process should be employed when there is a need to transfer metadata between datasets in the event of data corruption, new data version generation, and other automated data generation work.

NOTE: Be sure the metadata style is set to the ISO 19139 Metadata Implementation Specification in ArcGIS Pro's settings. Refer to the [Select Metadata Style](#page-6-1) section above in this document.

○ In the ArcGIS Pro **Catalog Pane**, navigate to the feature class with metadata you want to transfer to another feature class, right-click it and select **View Metadata**.

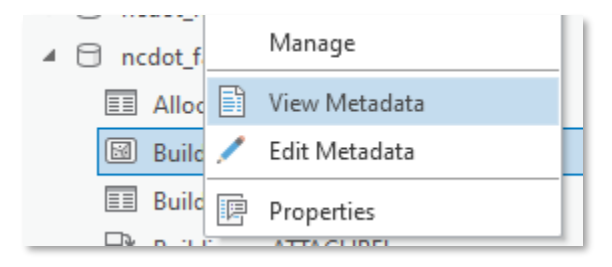

○ The metadata is visible in the **Catalog View**. It may need to be refreshed to reflect the ISO 19139 metadata style. Right-click in the metadata content window and select **Refresh**. It may also be good practice to **Synchronize** your metadata to ensure any changed data properties are updated. Refer to the [Synchronize Metadata](#page-10-1) section above in this document.

This will be the metadata that will be "moved" to the new dataset. Before attempting the transfer process, ensure steps needed to make this metadata compliant to the NCDOT Geospatial Data Metadata Standard have been completed as instructed in this document. If the metadata on the source feature class is already compliant, there will be little work required following the metadata transfer to maintain the compliance.

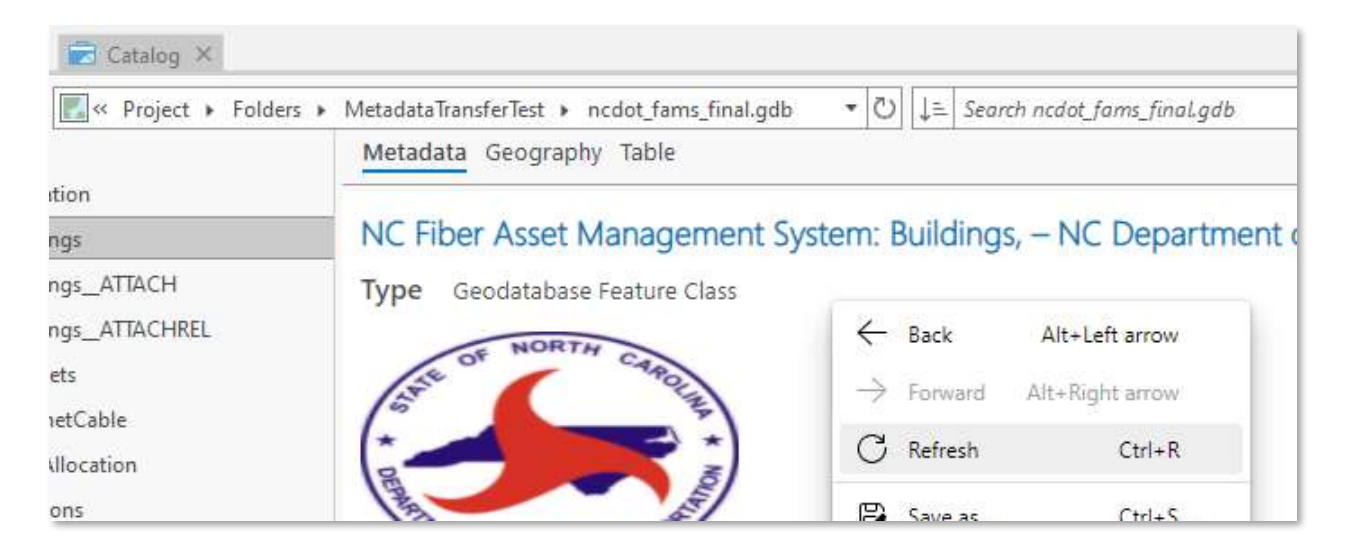

○ In the **Catalog Pane**, navigate to the feature class receiving the metadata to be transferred from the source feature class. Right-click it and select **View Metadata**. This data should be schema comparable to the source data. If there are schema differences between the datasets, the metadata on those fields will not transfer automatically. For any schema differences, ensure metadata is applied appropriately following the metadata transfer.

In the **Catalog View** the target feature class has no metadata applied as shown in the example below. This is expected as this data is newly created.

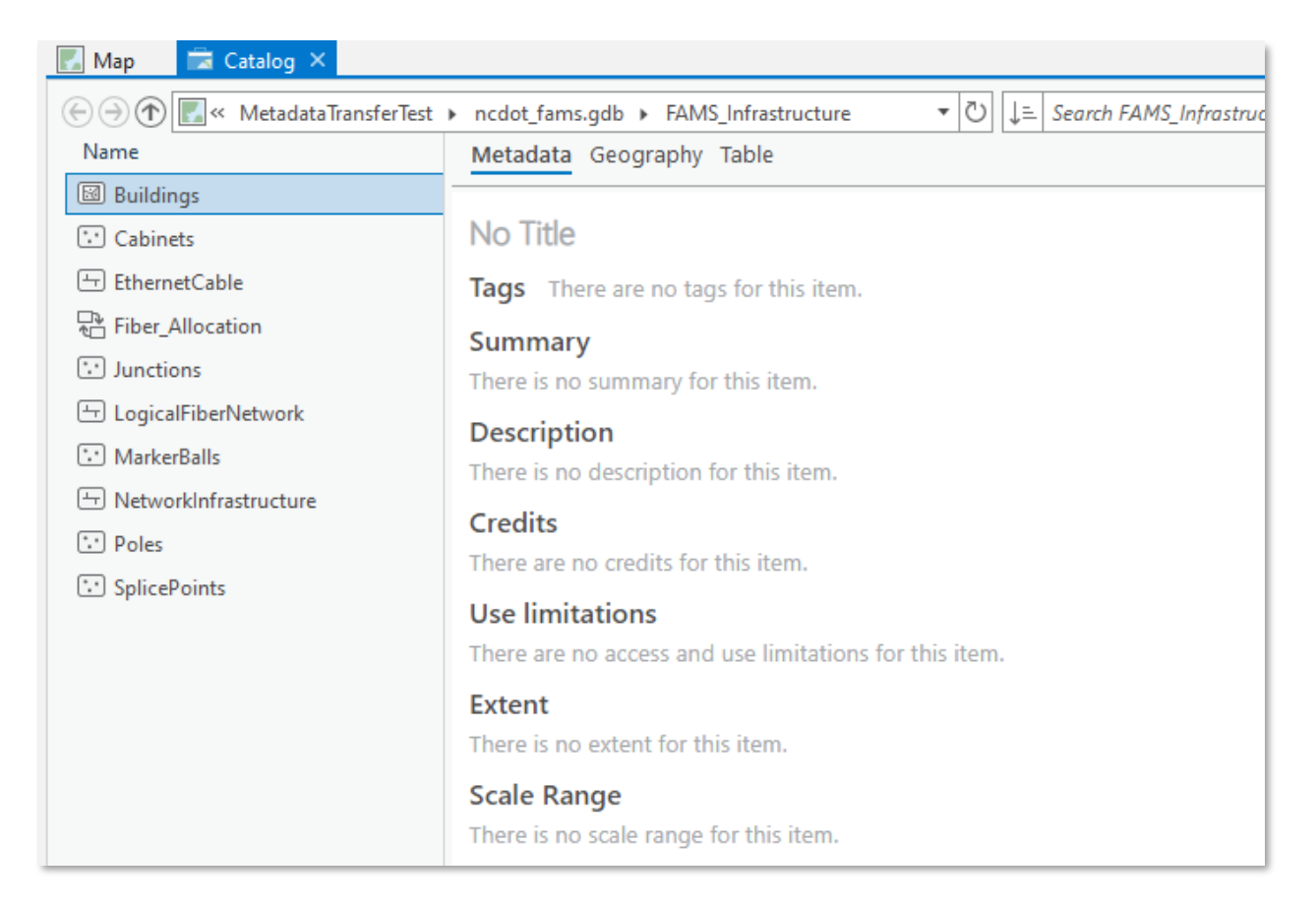

# ○ Click **Import** from the **Metadata** group in the **Catalog** tab. The **Import Metadata** tool is opened.

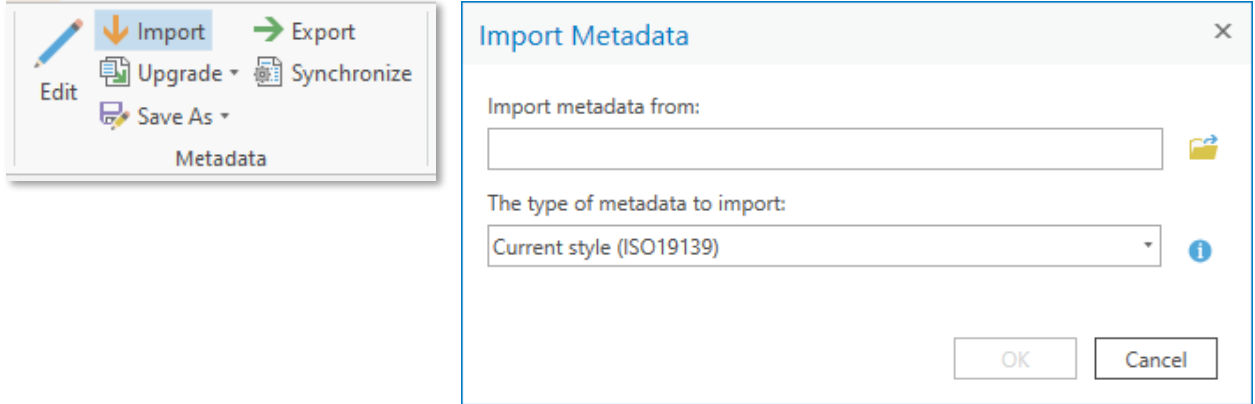

○ Navigate to select the source feature class for the tool's "Import metadata from:" parameter.

○ Select "ArcGIS Metadata" from the drop down list for the tool's "The type of metadata to import:" parameter.

○ Click **OK** to run the tool. The tool works very fast and should only take a second or two to complete.

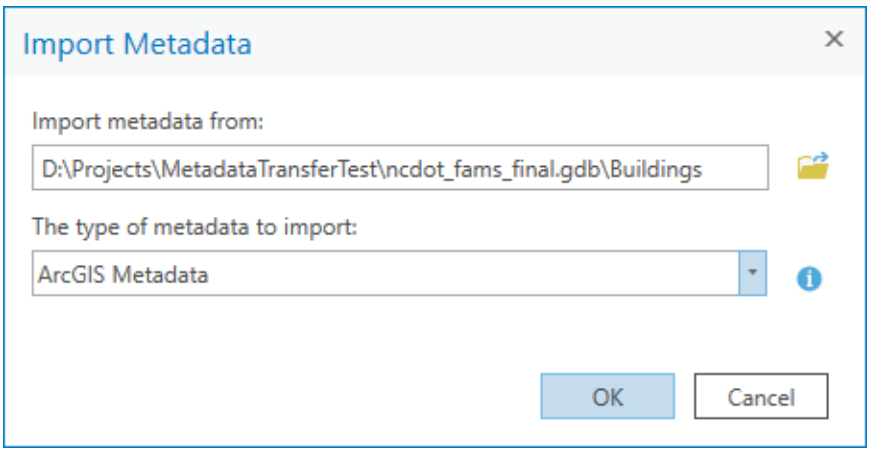

The metadata content automatically refreshes in **Catalog View** to reveal the metadata imported from the source feature class successfully. However, the metadata transfer process is not complete. The metadata thumbnail needs to be added with the NCDOT Seal image. See th[e Thumbnail](#page-13-3) section above in this document. [Field information](#page-38-0) should be checked in case there was a difference in schema that could cause metadata information to be missing.

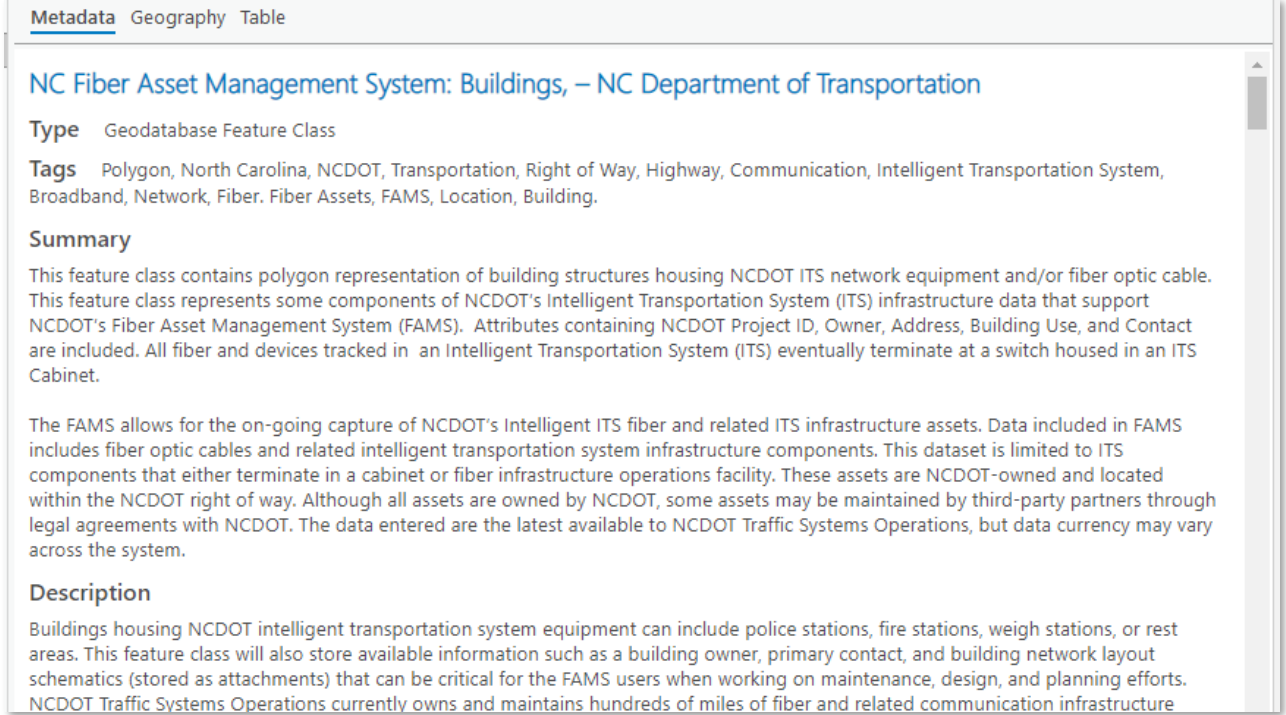

○ Click **Edit** from the **Metadata** group in the **Catalog** tab. The **Metadata Editor** is opened.

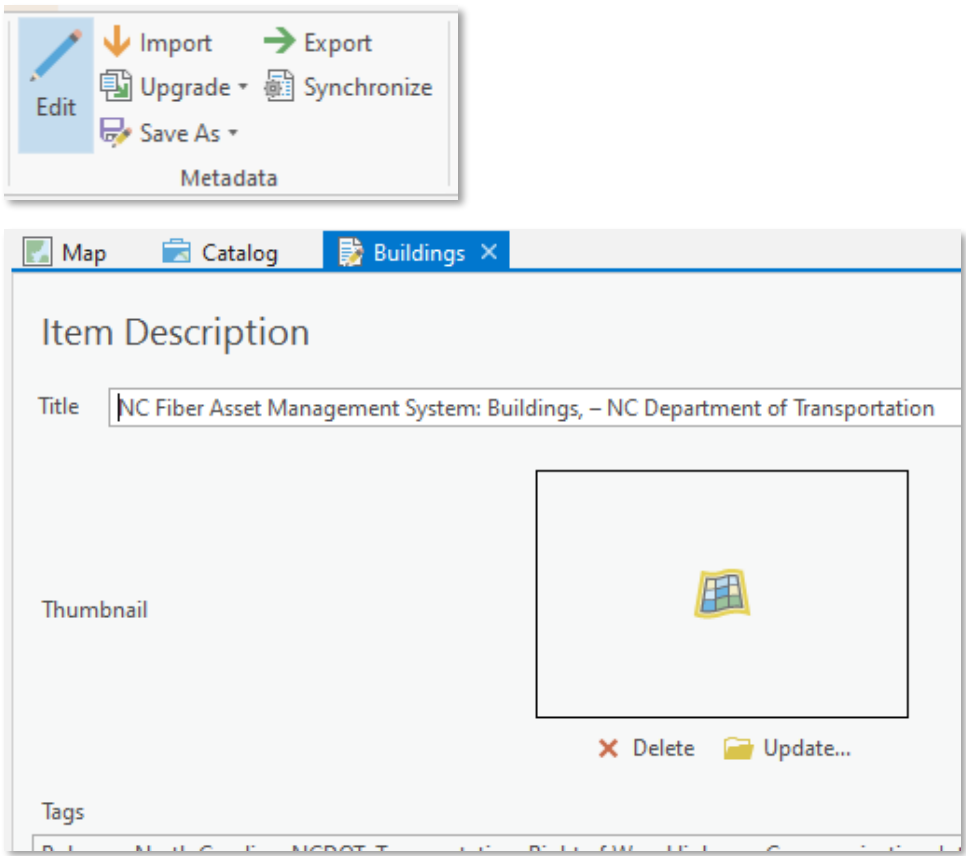

○ Click **Update**. . . and navigate to the dotsymbol.gif file.

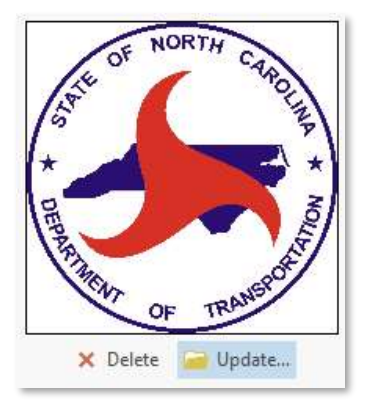

○ Click the **Save** button in the **Metadata** tab.

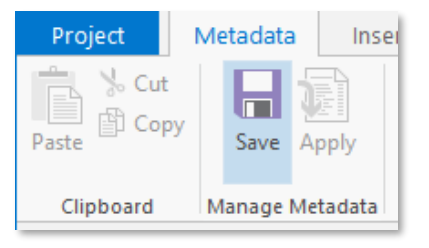

○ Click th[e Fields Submenu](#page-38-0) under the Resource Menu in the **Metadata Editor**. If a field is missing required metadata information such as an attribute definition, it will be indicated by a warning at the top of the window, as shown in this example.

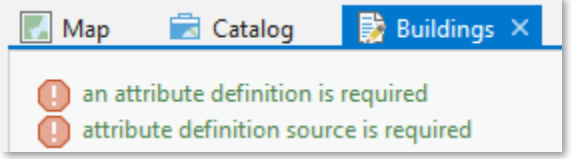

○ Make any necessary edits and **Save** the metadata once completed. Close the **Metadata Editor**. You will now see the NCDOT Seal thumbnail, and any other edits made in the metadata content displayed in the **Catalog View**.

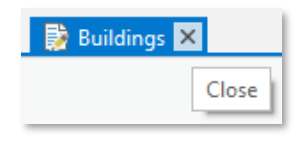

 $\circ$  Following the metadata transfer process, it is important to ensure any updates to the dataset which has driven this process are documented appropriately in the metadata. If this target dataset is a new version of the data, publication dates and updates to description information may be warranted. If this dataset contains schema changes from the source dataset, metadata will need to be written and applied to those fields via the **Metadata Editor** window, as mentioned above. Additionally perform removal of Geoprocessing History and Local Data Storage information as needed. Ensure all appropriate updates are made before distributing or loading this data.